# **Инструкция по эксплуатации ПО «Система постановки, контроля и исполнения задач для совместного использования «Тикет-система ТМ».**

#### **Термины и определения**

- **MS AD –** Microsoft Active Directory, служба каталога Microsoft в составе операционных систем семейства Windows Server
- **Demoar.local**  демонстрационное имя домена Active Directory, которое используется и относится к настоящей инструкции и используется для демонстрации и объяснения порядка настроек доменных сущностей.
- **OU –** тип объекта «Организационная единица» в MS AD

#### **Оглавление:**

- 1. [Эксплуатация «Тикет-система ТМ» со стороны заявителя](#page-1-0)
	- 1.1. [Заявитель. Создание заявки](#page-4-0)
	- 1.2. [Статус заявки: «Требует уточнения»](#page-4-0)
	- 1.3. [Статус заявки: «В работе»](#page-5-0)
	- 1.4. [Статус заявки: «Выполнена, Закрыта»](#page-8-0)
	- 1.5. [Общая очередь заявок. Заявитель](#page-9-0)
	- 1.6. [Все мои заявки. Заявитель](#page-10-0)
	- 1.7. [Черновики. Заявитель](#page-13-0)
	- 1.8. [Соисполнители и делегирование заявки](#page-16-0)
	- 1.9. [Статус заявки: Алерт](#page-21-0)
- 2. [Эксплуатация ПО «Тикет-система ТМ» со стороны Исполнителя](#page-21-1)
	- 2.1. [Исполнитель. Работа с заявками. Статус заявки: Открыта](#page-24-0)
	- 2.2. [Исполнитель. Работа с заявками. Статус заявки: В работе](#page-25-0)
	- 2.3. [Исполнитель. Работа с заявками. Статус заявки: Выполнена](#page-27-0)
	- 2.4. [Общая очередь заявок. Исполнитель](#page-28-0)
	- 2.5. [Все мои заявки. Исполнитель](#page-29-0)
	- 2.6. [Черновик. Исполнитель](#page-30-0)
- 3. [Общие функции Исполнителя и Заявителя](#page-30-1)
	- 3.1. [Личный кабинет. Исполнитель и заявитель](#page-31-0)
	- 3.2. [Средства фильтрации и поиск](#page-32-0)
	- 3.3. Регистрация пользователя. Административная часть

# **1. Эксплуатация «Тикет-система ТМ» со стороны заявителя**

#### <span id="page-1-0"></span>**1.1. Заявитель. Создание заявки**

1.1.1. После успешной авторизации, заявитель попадает на страницу **«Общая очередь заявок» [1]**, после чего необходимо нажать кнопку **«Создать заявку» [2]**.

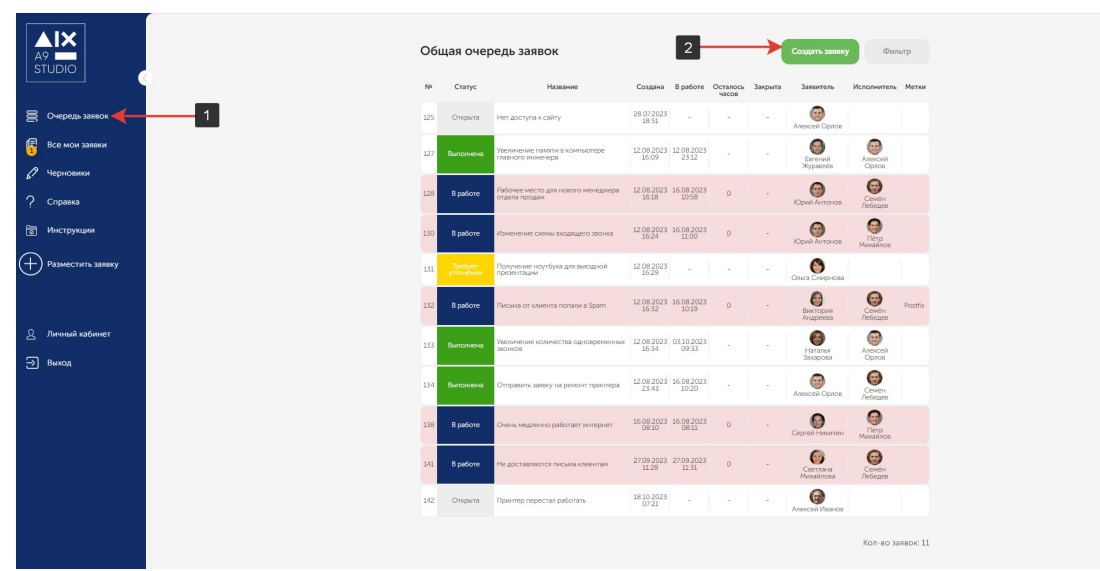

Рис. 1.1.1. – фрагмент страницы «Общая очередь заявок».

1.1.2. Заявитель попадает на страницу создания заявки. На данной странице необходимо заполнить: поле с кратким описание **[3]**, добавить более подробное описание ситуации **[4]**, прикрепить файл с помощью перетаскивания с зажатой левой кнопкой мыши **[5]**(скриншот, документ и т.д.), или же выбрать файл на локальном компьютере **[6]**, после чего нажать на кнопку **«Разместить заявку» [7]**.

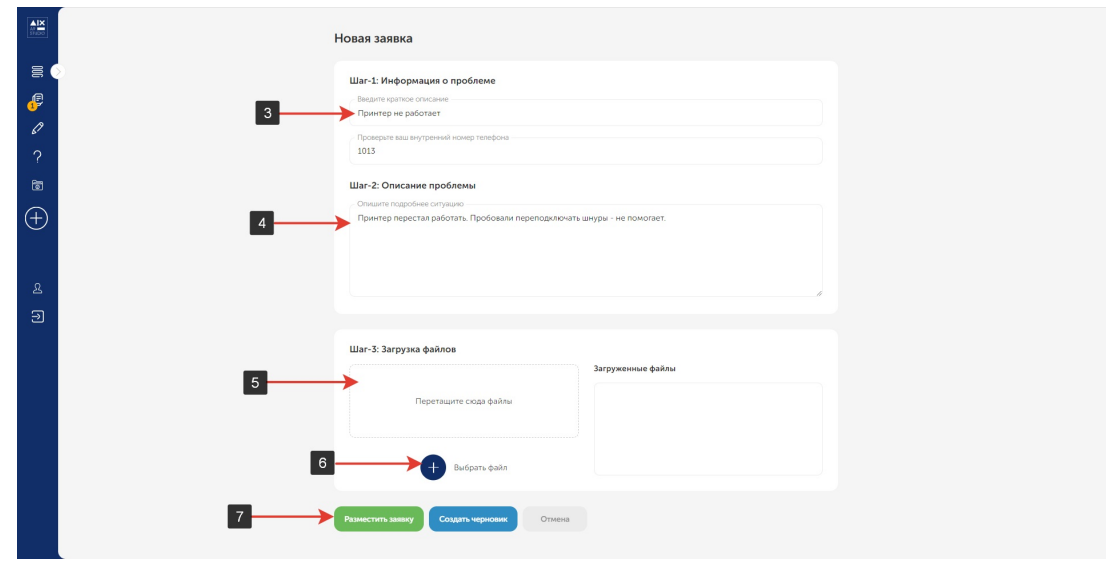

Рис. 1.1.2. – страница заполнения информации для новой заявки.

1.1.3. После создания, заявка будет переведена в статус **«Открыта»,** исполнитель сможет с ней взаимодействовать.

#### **1.2. Статус заявки: «Требует уточнения»**

1.2.1. Исполнитель может запросить уточняющую информацию, после чего заявка перейдет в статус **«Требует уточнения»** и заявителю требуется отреагировать **[1]**.

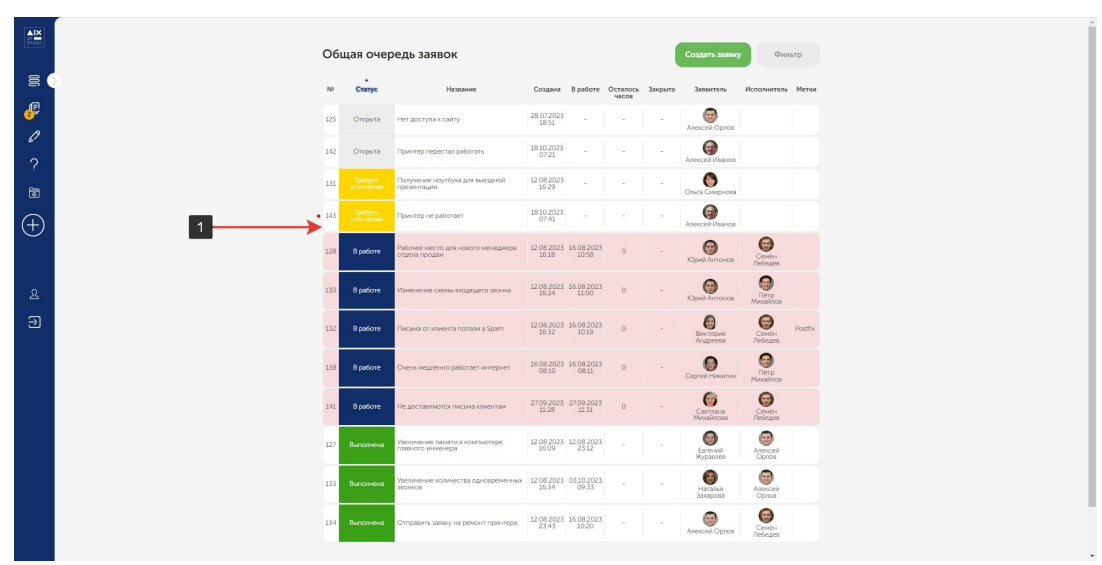

Рис. 1.2.1. – страница «Общая очередь заявок», заявка в статусе «Требует уточнения».

1.2.2. В заявке необходимо ознакомится с комментарием исполнителя **[2]**, ответить на него **[3]**, **[4]**, нажать кнопку **«Вернуть в работу» [5]**, после чего заявка вернется в статус **«Открыта».**

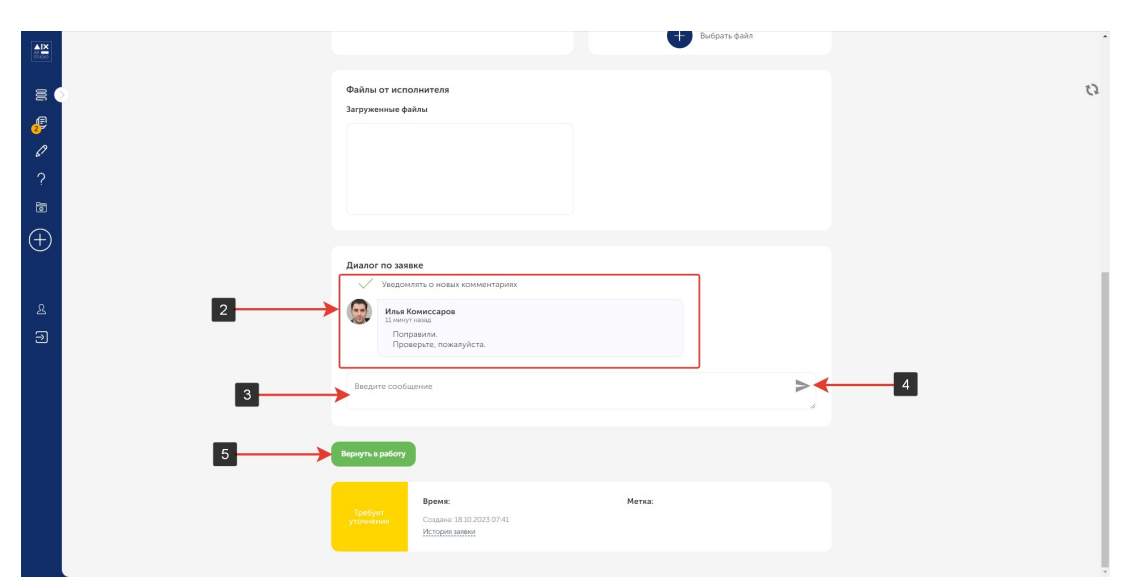

Рис. 1.2.2. – страница заявки в статусе «Требует уточнения», ответ на комментарий исполнителя.

# <span id="page-4-0"></span>**1.3. Статус заявки: «В работе»**

1.3.1. После проверки заявки на наличие всей необходимой информации, исполнитель перевод заявку в статус **«В работе» [1].** Дальнейшее взаимодействие с данной заявкой, кроме написания комментариев, будет недоступно,

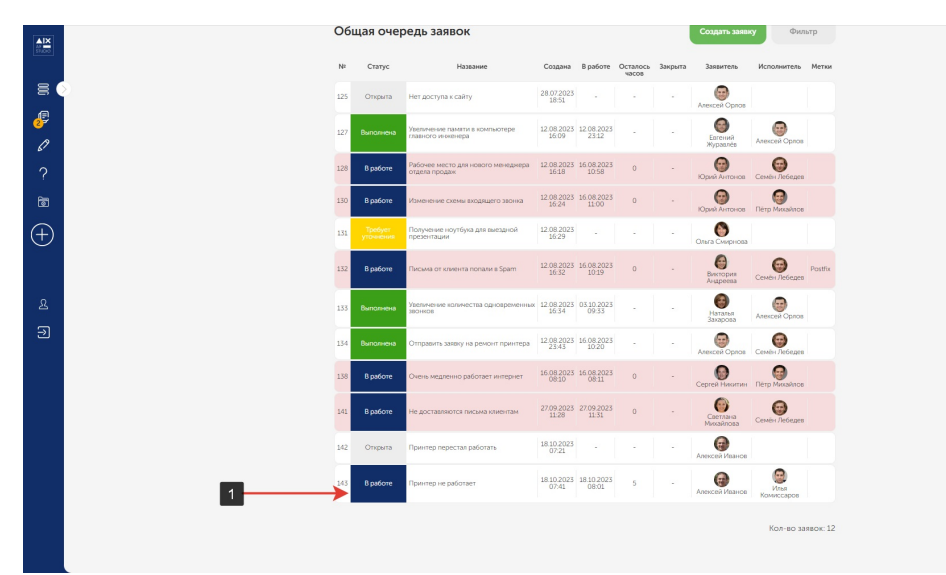

Рис. 1.3.1. – страница «Общая очередь заявок», заявка в статусе «В работе».

# <span id="page-5-0"></span>**1.4. Статус заявки: «Выполнена, Закрыта»**

1.4.1. Как только исполнитель завершает работу над заявкой, она переходит в статус **«Выполнена» [1]**.

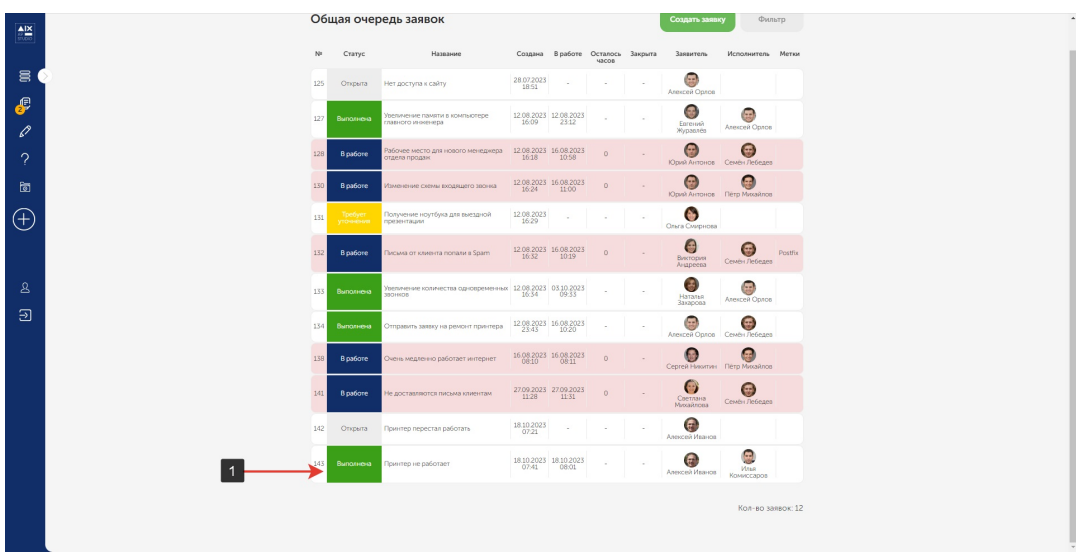

Рис. 1.4.1. – страница «Общая очередь заявок», заявка в статусе «Выполнена».

1.4.2. Если выясняется, что проблема не решена, заявитель может нажать кнопку **«Доработать» [2]**.

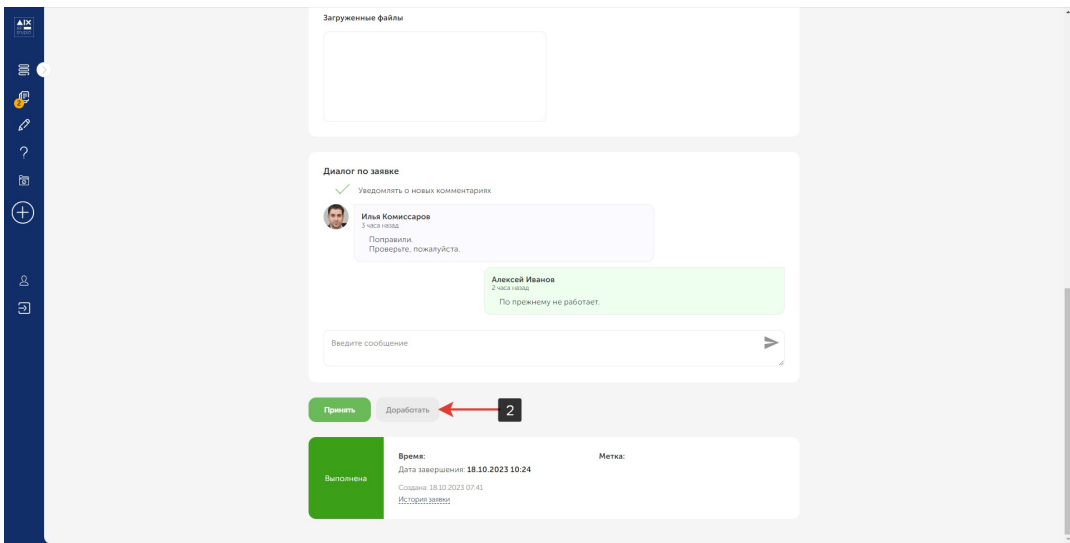

Рис. 1.4.2. – страница заявки в статусе «Выполнена».

1.4.3. Написать комментарий **[3]**, нажать **«Сохранить» [4].**

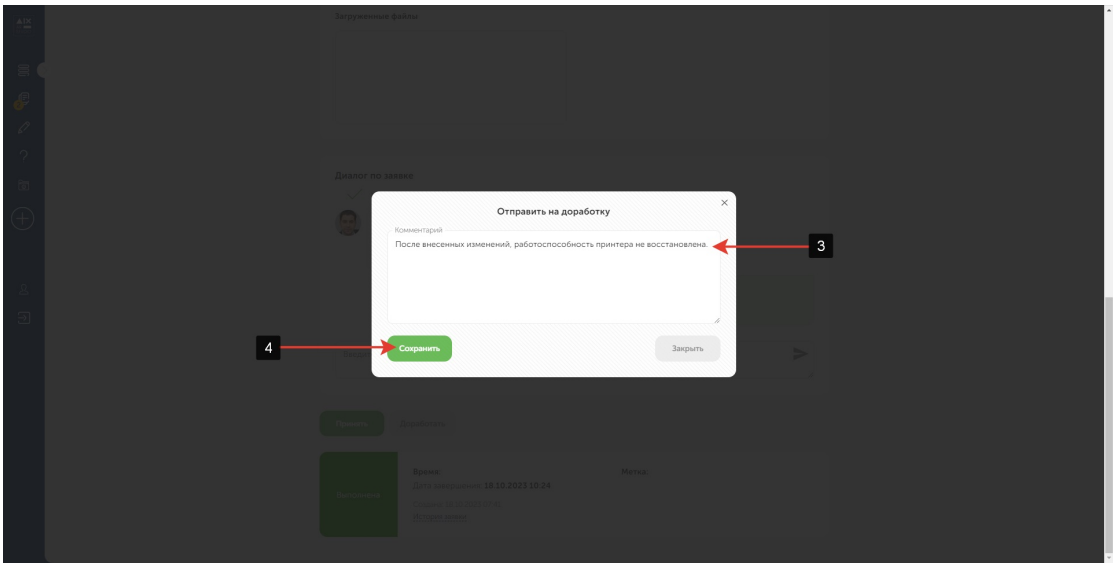

Рис. 1.4.3. – страница заявки в статусе «Выполнена», перевод заявки в статус «В работе».

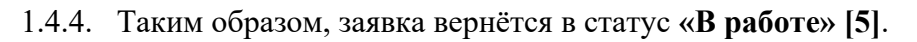

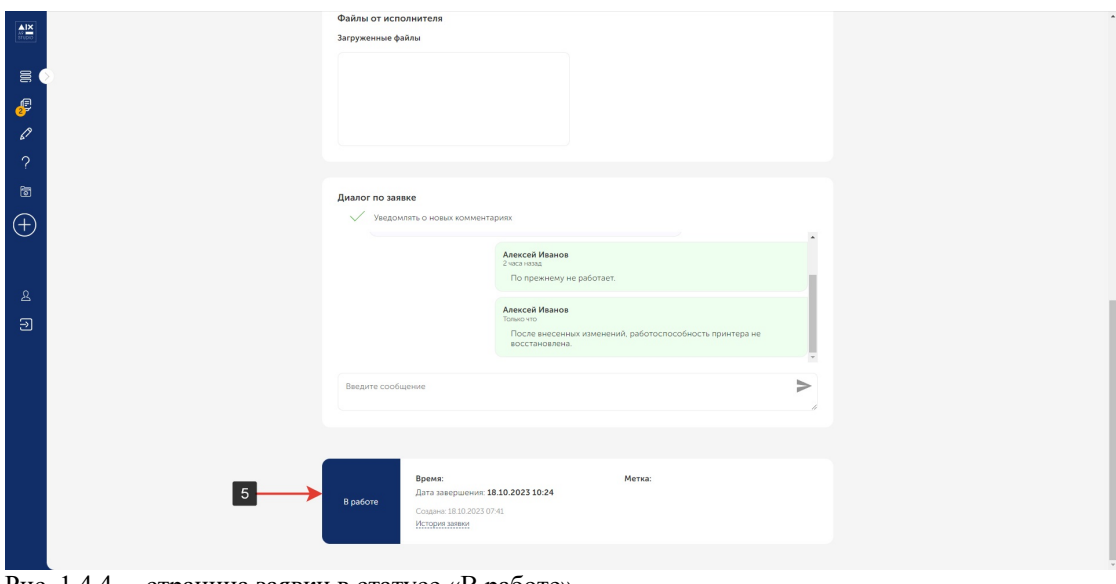

Рис. 1.4.4. – страница заявки в статусе «В работе».

1.4.5. Если проблема решена, нажать кнопку **«Принять» [6]**.

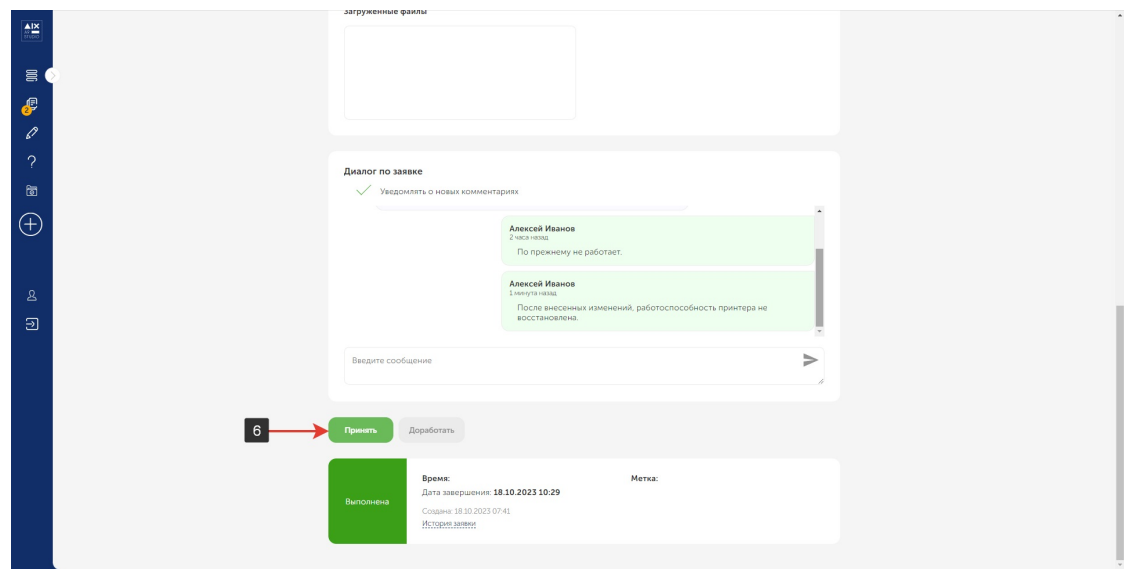

Рис. 1.4.5. – страница заявки в статусе «Выполнена», перед переходом в статус «Закрыта».

1.4.6. Заявка будет переведена в статус **«Закрыта» [7]**. После перевода в статус **«Закрыта»**, дальнейшие взаимодействия с ней будут недоступны и в списке заявок она будет отсутствовать.

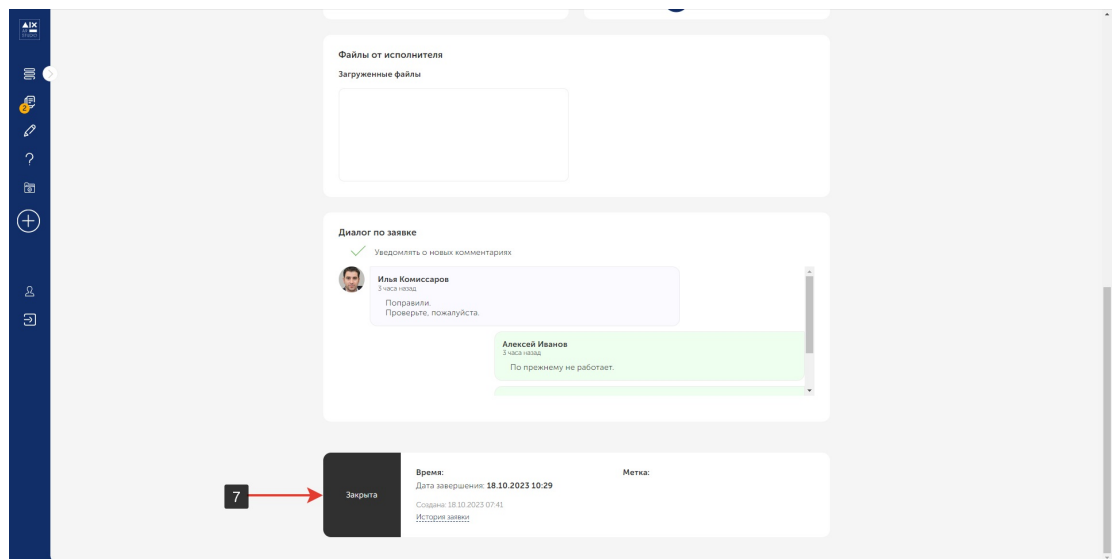

Рис. 1.4.6. – страница заявки в статусе «Закрыта».

#### <span id="page-8-0"></span>**1.5. Общая очередь заявок. Заявитель**

- 1.5.1. После авторизации, пользователь (заявитель и исполнитель), попадает на страницу **«Общая очередь заявок»**. Если пользователь находится на другой странице, в общую очередь заявок можно попасть, нажав на пиктограмму **[1]**. На данной странице, заявитель видит заявки следующих статусов: 1. **«Открыта»**.
	- 2. **«Выполнена»**.
	- 3. **«В работе»**.
	- 4. **«Требует уточнения»**.

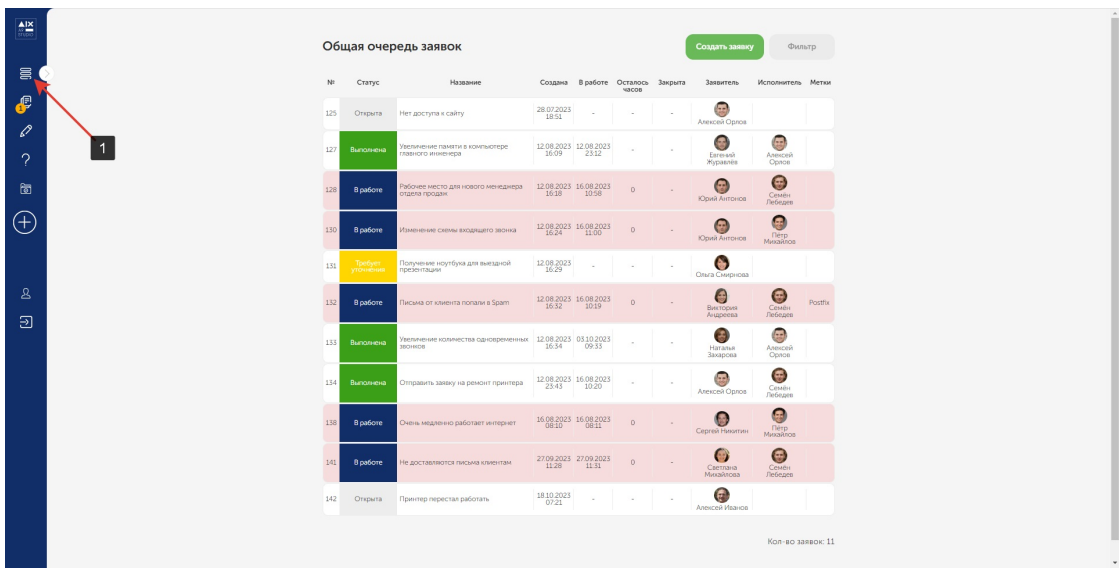

Рис. 1.5.1. – страница «Общая очередь заявок».

# <span id="page-9-0"></span>**1.6. Все мои заявки. Заявитель**

1.6.1. На странице **«Все мои заявки»**, заявитель видит все заявки, которые были им созданы, вне зависимости от статуса. Чтобы попасть на данную страницу, необходимо нажать на пиктограмму **[1]**.

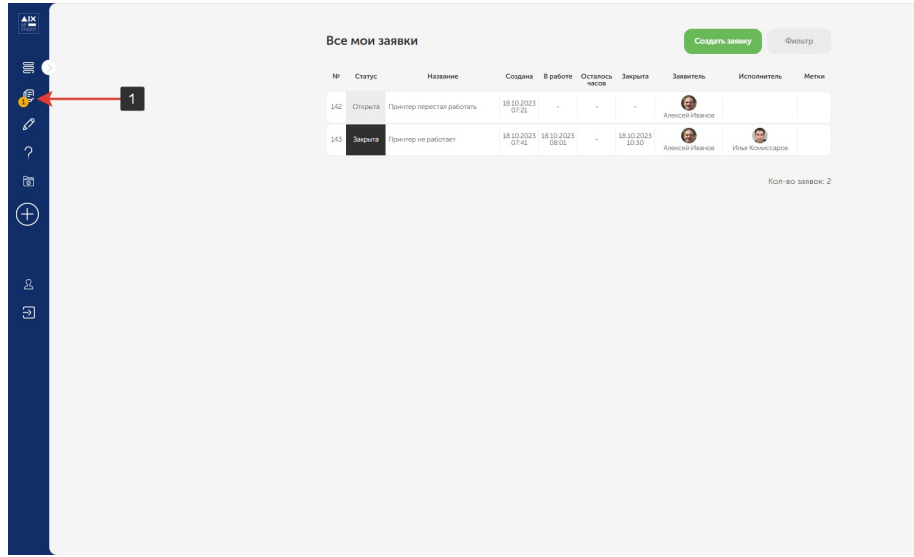

Рис. 1.6.1. – страница «Все мои заявки».

# <span id="page-10-0"></span>**1.7. Черновики. Заявитель**

1.7.1. Чтобы создать черновик, необходимо перейти в форму создания заявки **[1]**.

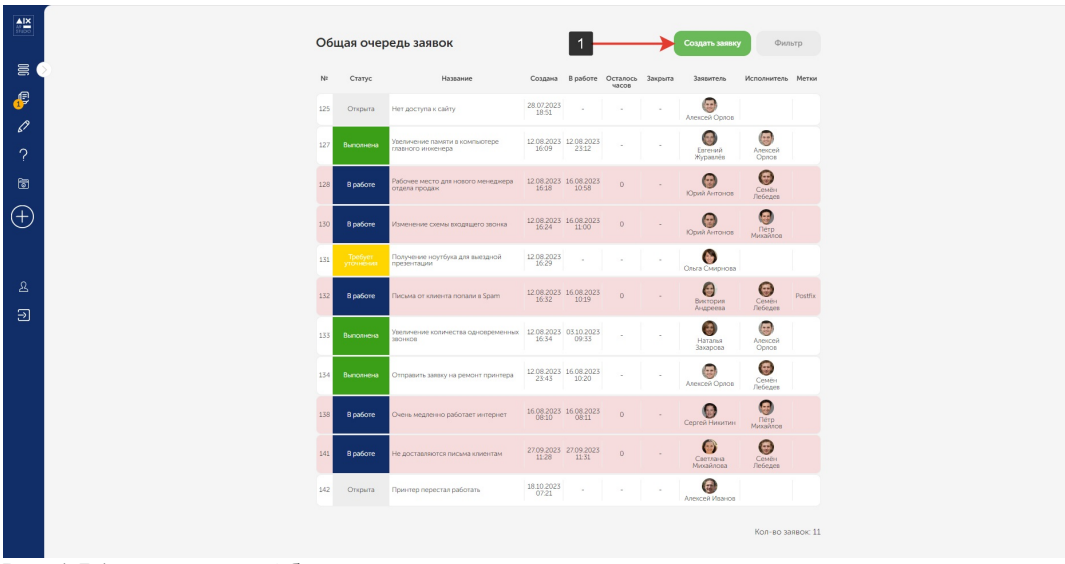

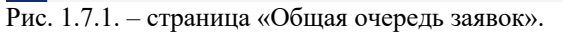

1.7.2. На данной странице необходимо заполнить: поле с кратким описание **[2]**, добавить более подробное описание ситуации **[3]**, прикрепить файл с помощью перетаскивания с зажатой левой кнопкой мыши **[4]**(скриншот, документ и т.д.), или же выбрать файл на локальном компьютере **[5]**, после чего нажать на кнопку **«**Создать черновик**» [6]**.

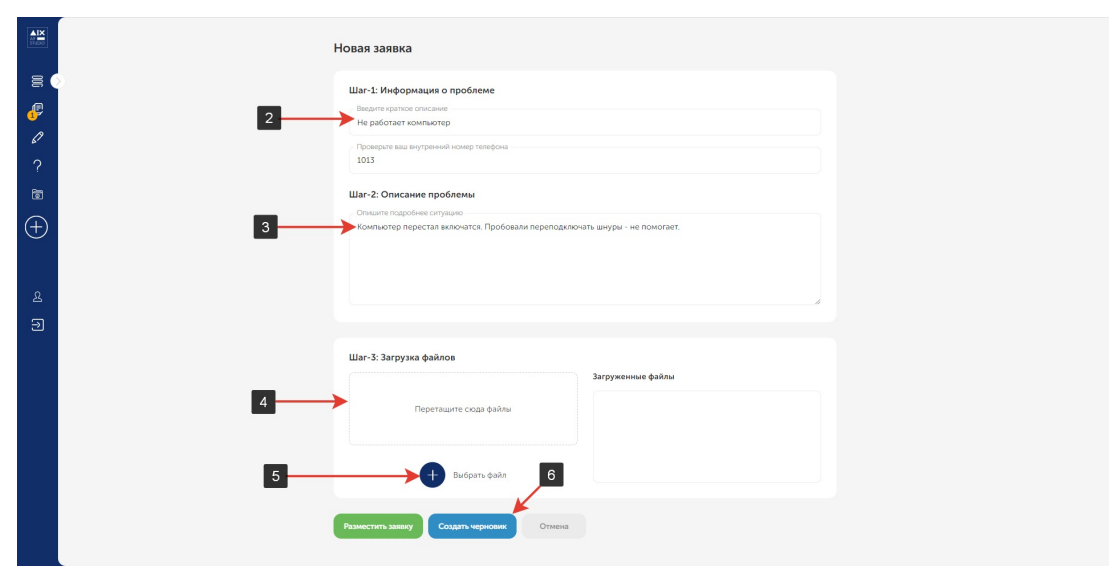

Рис. 1.7.2. – страница «Новая заявка», создание черновика.

1.7.3. Черновик был создан, теперь он отображается на странице **«Черновики».**  Чтобы перейти на страницу, необходимо нажать на пиктограмму **[7]**.

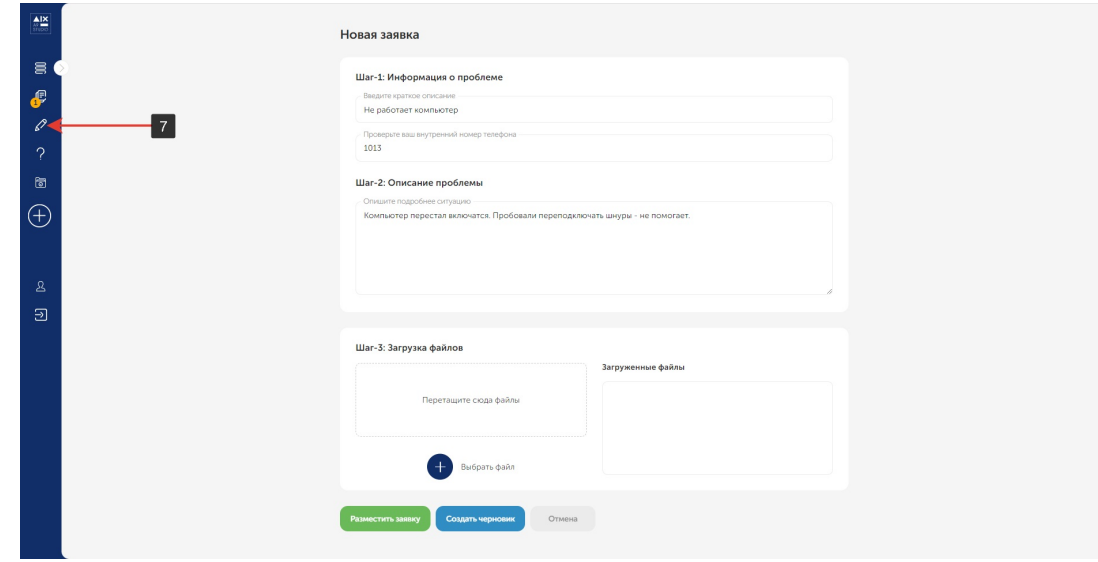

Рис. 1.7.3. – страница «Новая заявка».

### 1.7.4. Выбрать заявку и нажать кнопку **«Открыть» [8].**

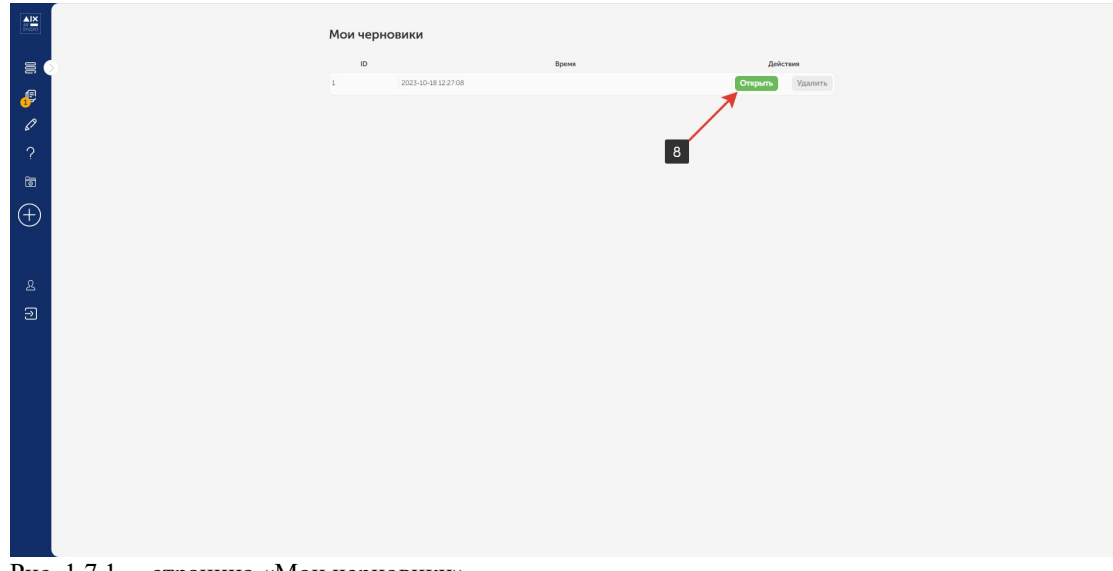

Рис. 1.7.1. – страница «Мои черновики».

1.7.5. Отредактировать информационные поля заявки, после чего нажать **«Обновить черновик» [9],** если черновик ещё не готов для перехода в статус полноценной заявки. Если черновик полностью готов, нажать кнопку **«Разместить заявку» [10].**

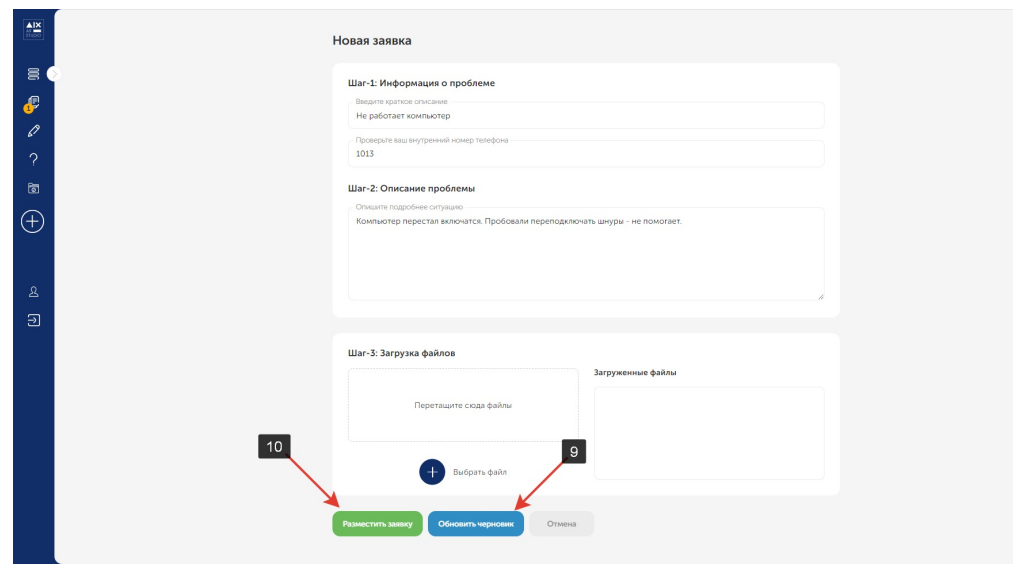

Рис. 1.7.5. – страница «Новая заявка», черновик.

#### <span id="page-13-0"></span>**1.8. Соисполнители и делегирование заявки.**

1.8.1. У заявки в статусе **«В работе».** открываются новые функции: назначение соисполнителей и делегирование.

Назначать соисполнителя и делегировать заявку может как заявитель, так и исполнитель.

Чтобы выбрать соисполнителя, необходимо перейти в заявку и нажать кнопку **«**Выбрать**» [1].** 

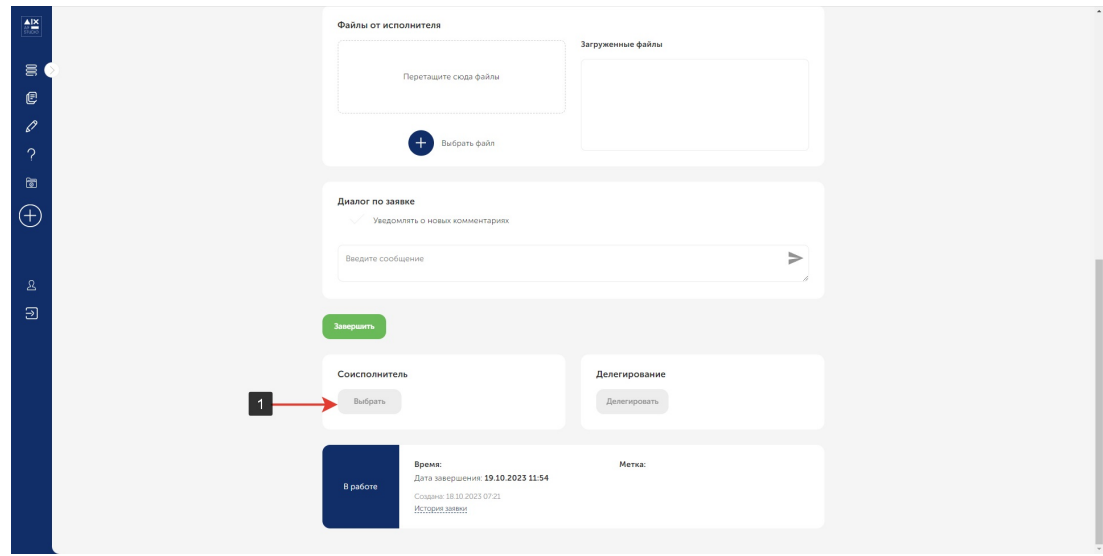

Рис. 1.8.1. – страница заявки в статусе «В работе», подключение соисполнителя.

1.8.2. Развернуть выпадающий список **[2]** и выбрать соисполнителя, после чего нажать кнопку **«Назначить» [3]**.

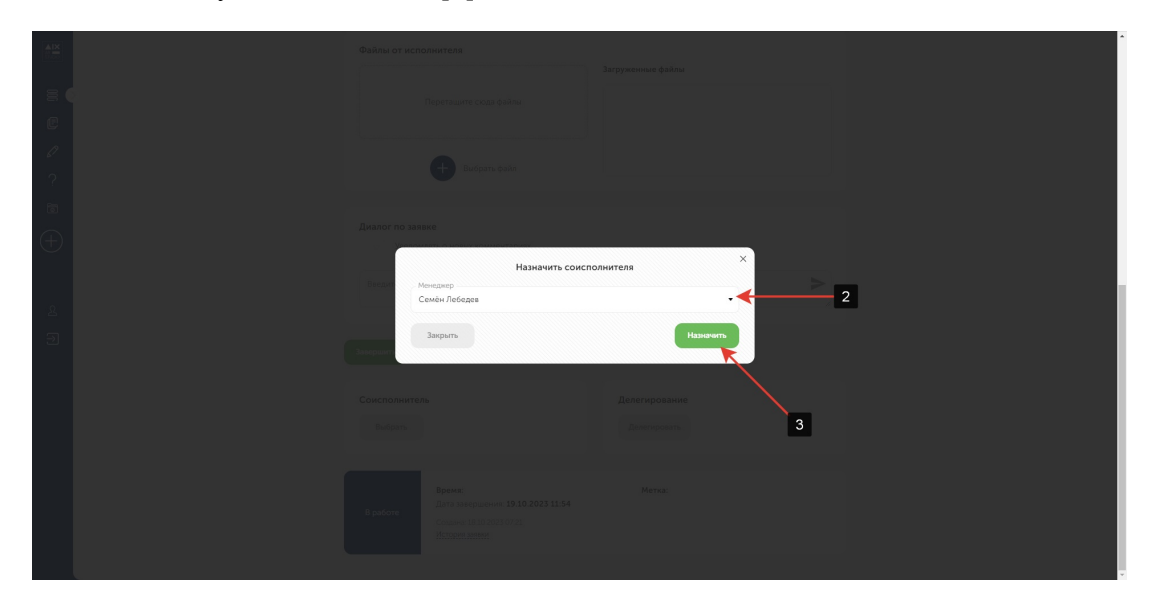

1.8.3. Заявка останется в статусе **«В работе»,** она появится в списке заявок у соисполнителя. Соисполнитель может добавлять комментарии по заявке, но не менять её статусы.

1.8.4. Чтобы делегировать заявку на другого исполнителя, нажать кнопку **«Выбрать» [4].**

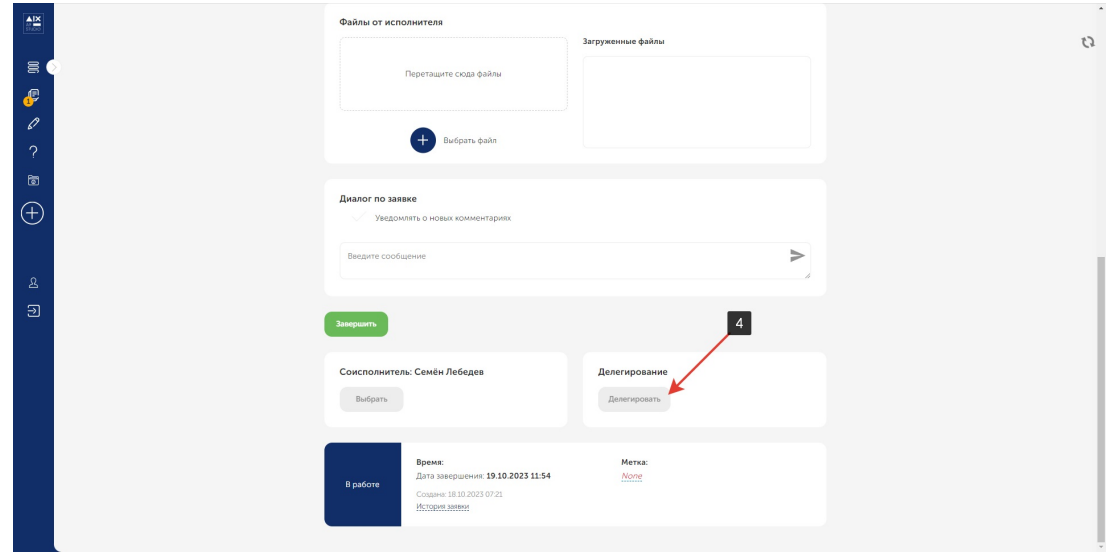

1.8.5. Развернуть выпадающий список **[5]** и выбрать исполнителя, после чего нажать кнопку **«Назначить» [6]**.

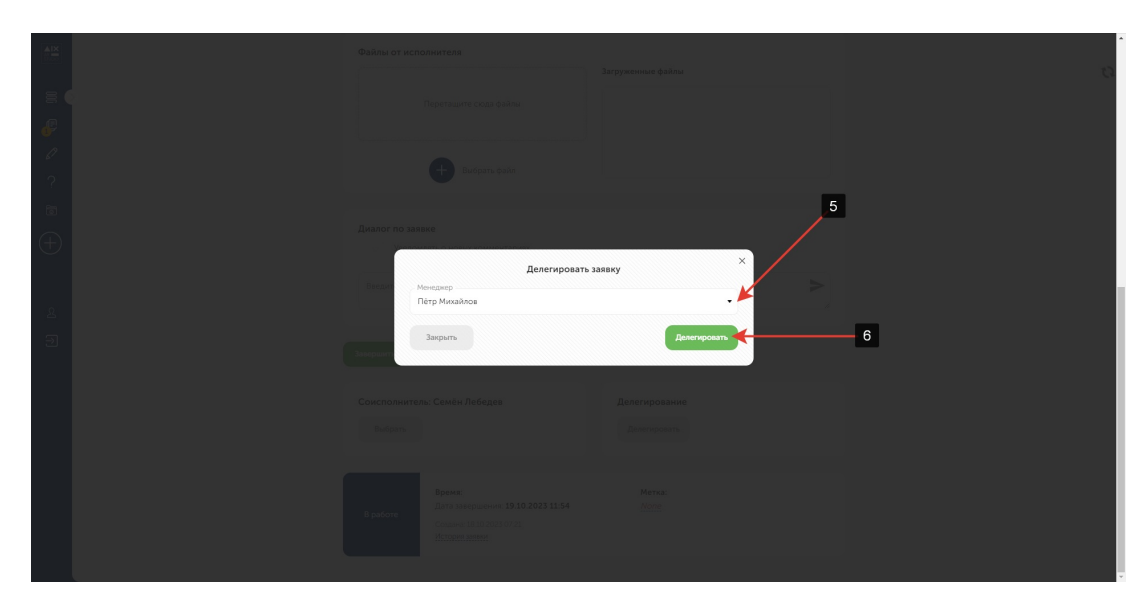

1.8.6. Заявка пропадёт из списка прошлого исполнителя, все права на работу над ней перейдут к новому исполнителю. Стоит заметить, что если к заявке был прикреплён соисполнитель, после чего она была делегирована, соисполнитель останется закреплён за этой заявкой.

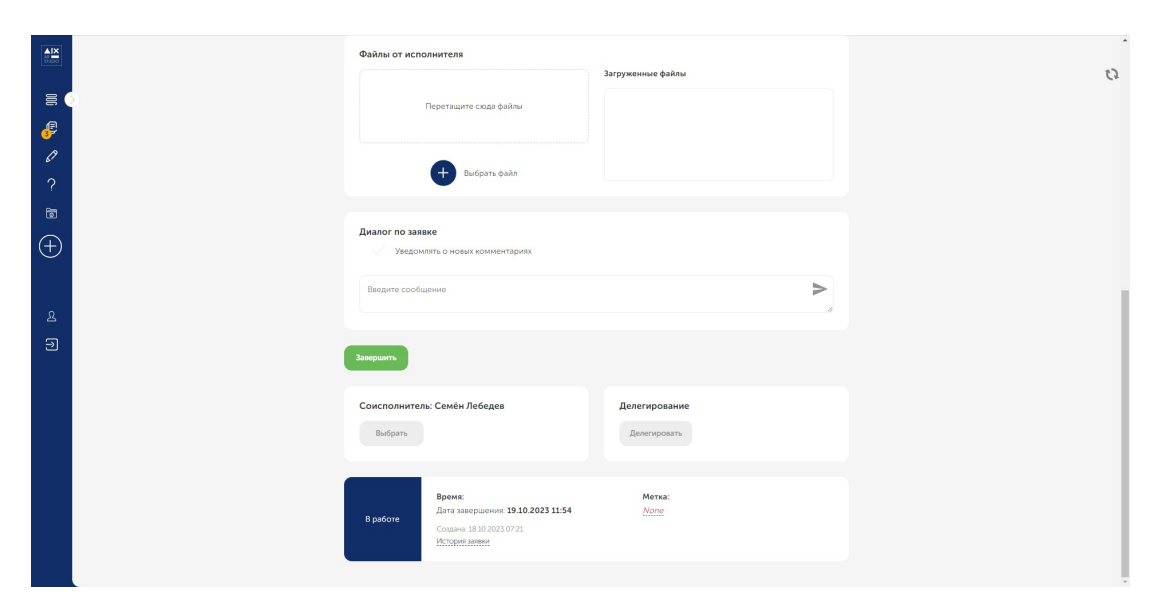

### <span id="page-16-0"></span>**1.9. Статус заявки: «Алерт»**

- 1.9.1. Статусы заявки: «Алерт» это особый статус заявки, сигнализирующий о серьезных проблемах. Существует три типа таких заявок:
	- 1.9.1.1. **Красная** предназначена для оповещения всех пользователей системы о критических проблемах, которые требуют высочайшего уровня приоритета (выключился сервер, закончилось дисковое пространство в хранилище, авария на линии связи и т.д.).
	- 1.9.1.2. **Желтая** предназначена для оповещения всех пользователей системы о проблемах "средней тяжести" (высокая нагрузка, вызывающая замедление работы, низкая пропускная способность, большое время ожидания и т.д.)
	- 1.9.1.3. **Зелёная**  сообщает всем пользователям системы о том, что проблема была ликвидирована.
- 1.9.2. Далее на примере исполнителя будет рассмотрена заявка красного типа.
- 1.9.3. Создание красной заявки типа «Алерт»:
	- 1.9.3.1. Заполнить указанные поля **[1]**, **[4]**, поставить галочку **«Алерт» [2]**, в выпадающем списке выбрать **«Красный» [3]**.

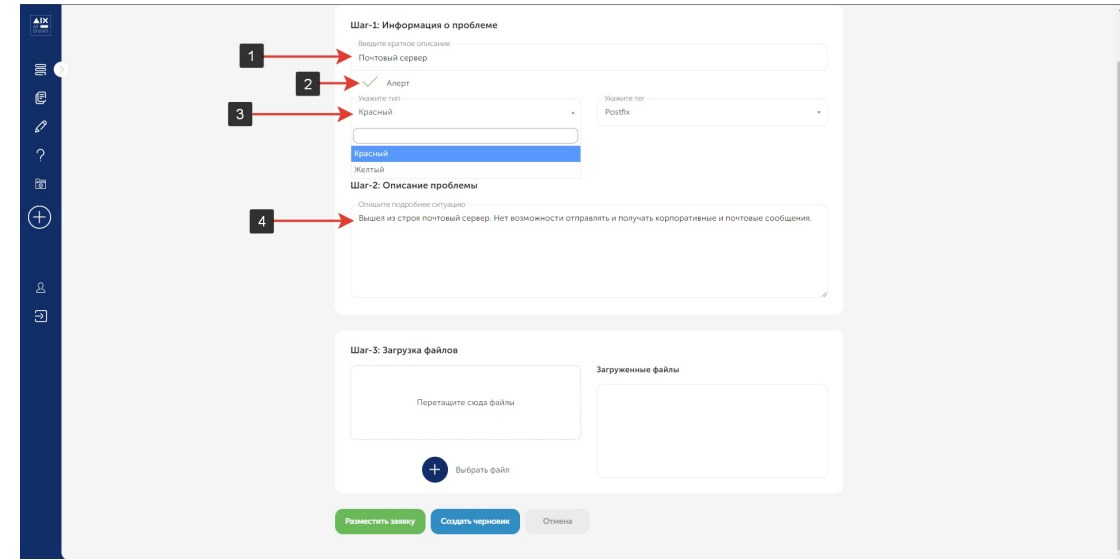

1.9.3.2. Выбрать тег в выпадающем списке **[5]**, который будет подходить заявке. В данном случае проблема с почтой, был выбран тег **«Postfix»**.

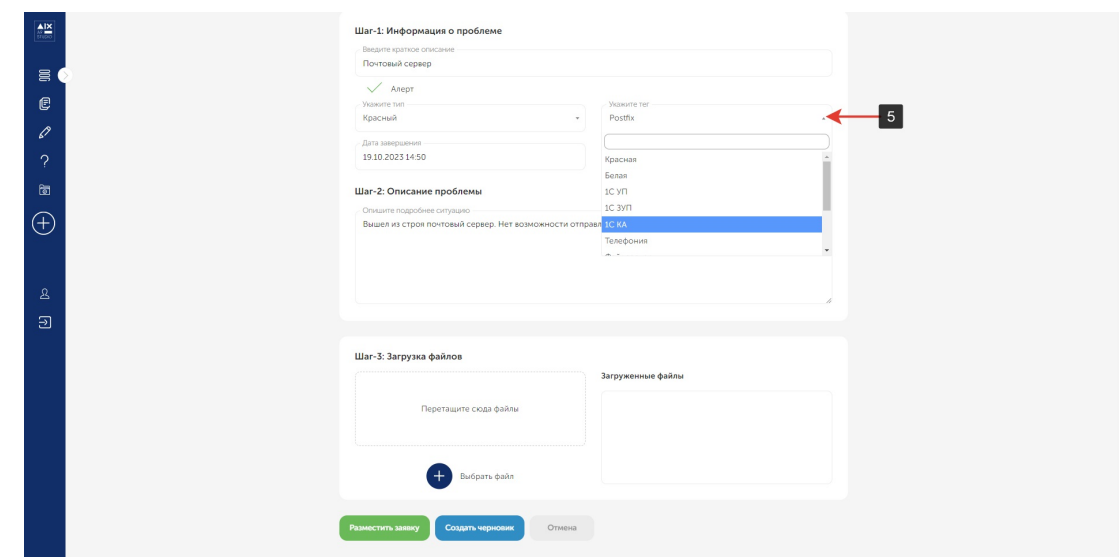

1.9.3.3. В поле **«Дата завершения» [6]** указывается примерная дата завершения, когда планируется решение проблемы. В данном случае был указан текущий день + 4 часа.

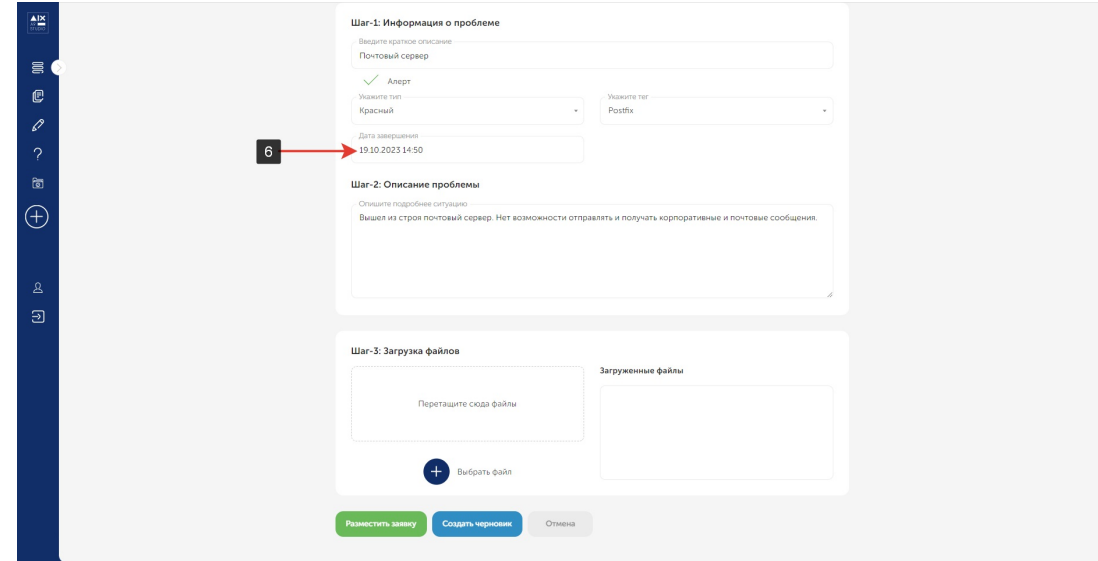

1.9.3.4. Когда все необходимые поля будут заполнены, нажать **«Разместить заявку» [7].** Принцип работы с данной заявкой такой же, как и с остальными.

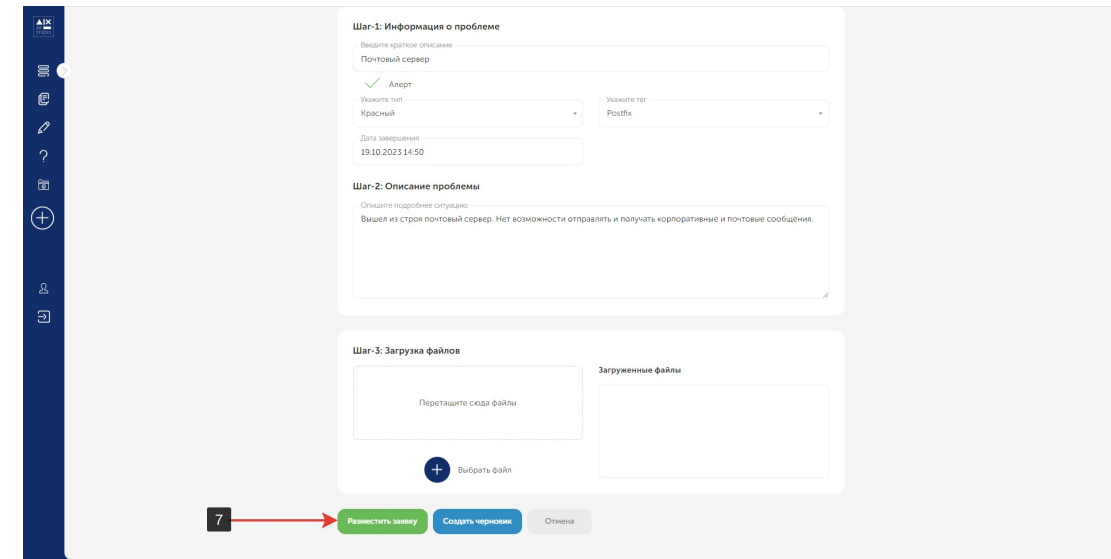

- 1.9.3.5. Для задача типа «Алерт» сразу после публикации должен быть изменён статус со статуса «Открыта» на статус «В работе» для того, чтобы запустился процесс уведомления всех пользователей системе о возникшей проблеме.
- 1.9.3.6. После создания заявки, возникнет баннер, сигнализирующий о критической проблеме. Данный баннер единожды отобразится у каждого пользователя, когда он посетит портал в первый раз, после публикации перевода задачи типа «Алерт» в работу. Практически вся информация на баннере была ранее заполнена в созданной заявке:
	- 1. **«Postfix» -** это выбранный тег в поле **«Укажите тег» [8]**.
	- 2. Поле **«Введите краткое описание» [9]**.
	- 3. Точное время создание заявки **[10]**.
	- 4. Предположительное время завершения работ над заявкой, информация
	- из поля **«Дата завершения» [11]**.
	- 5. Поле **«Опишите подробнее ситуацию» [12]**.

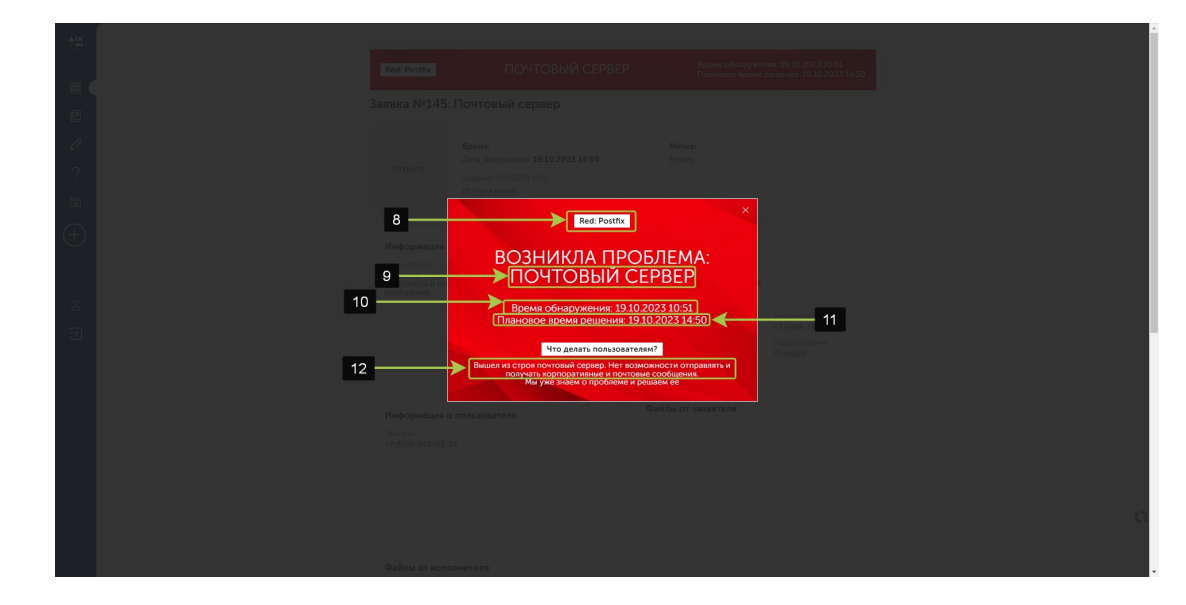

1.9.4. Помимо единоразовой демонстрации баннера каждому пользователю портала, до завершения работ на странице **«Общая очередь заявок»** и **«Все мои заявки»** будет расположен такой баннер **[13]**.

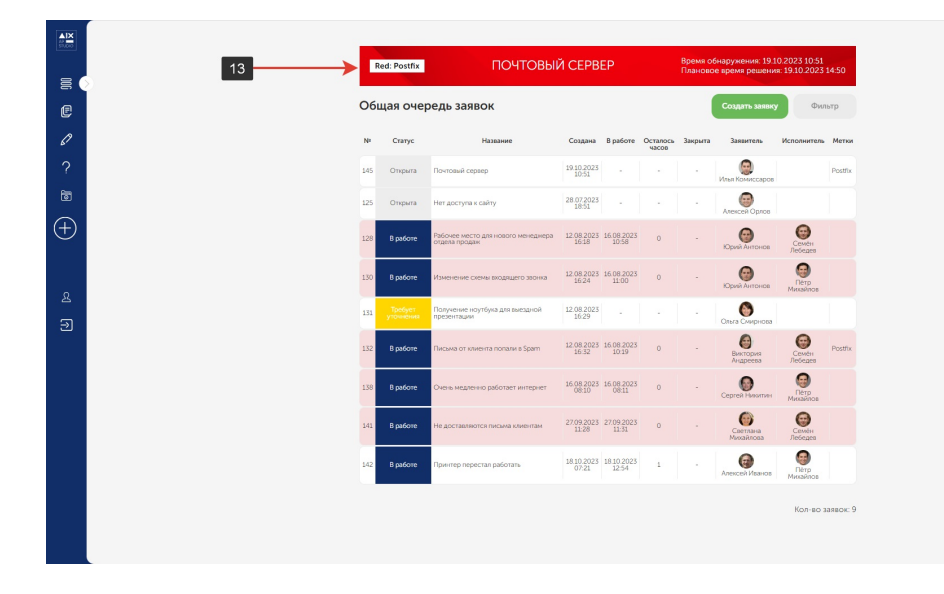

- 1.9.5. Процесс создания жёлтой заявки аналогичен процедуре красной заявки. После публикации жёлтой заявки, баннеры содержат тот же набор информации, что и красные, фон баннера при этом, окражен в жёлтый цвет.
- 1.9.6. После закрытия красной или жёлтой заявки , появится зелёный баннер, сигнализирующий о решении критической проблемы и дублирует информацию, которая была указана в красном или жёлтом баннере.
- 1.9.7. На страницах **«Общая очередь заявок»** и **«Все мои заявки»** зелёный баннер демонстрируется предустановленное в системе количество минут, после чего задача автоматически переводится в статус «Закрыта» и зелёный баннер более не демонстрируется пользователям.

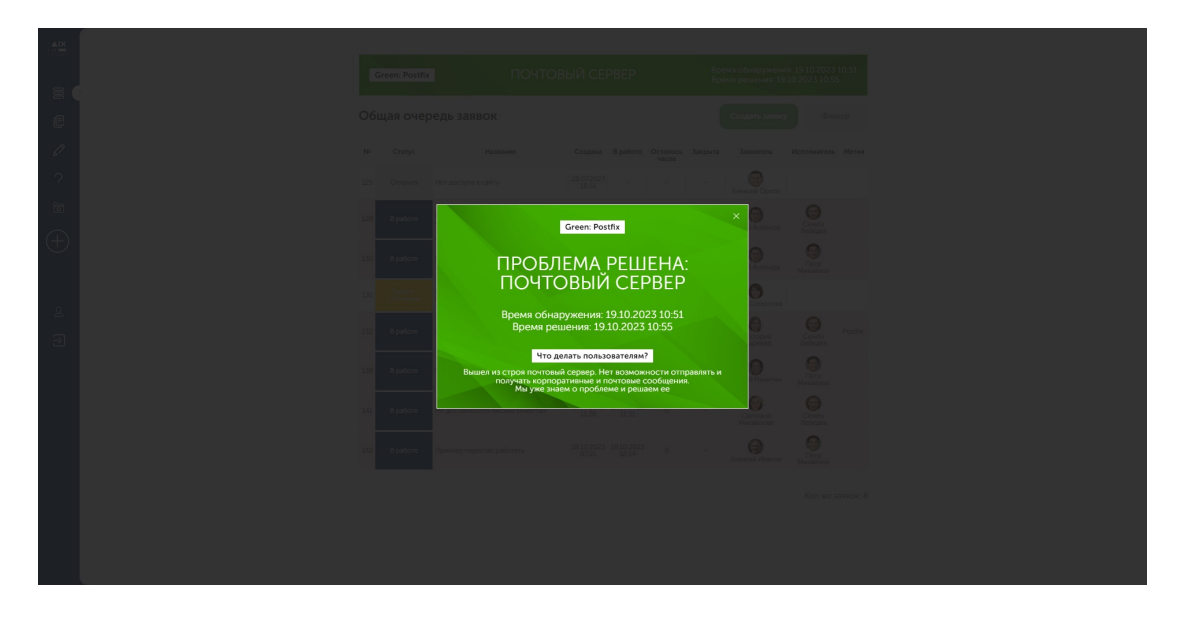

# <span id="page-21-0"></span>**2. Эксплуатация ПО «Тикет-система ТМ» со стороны Исполнителя**

#### <span id="page-21-1"></span>**2.1.Исполнитель. Работа с заявками. Статус заявки: Открыта**

**2.1.1.** После успешной авторизации, исполнитель попадает на страницу **«Общая очередь заявок» [1]**, после чего необходимо выбрать заявку в статусе **«Открыта» [2]**

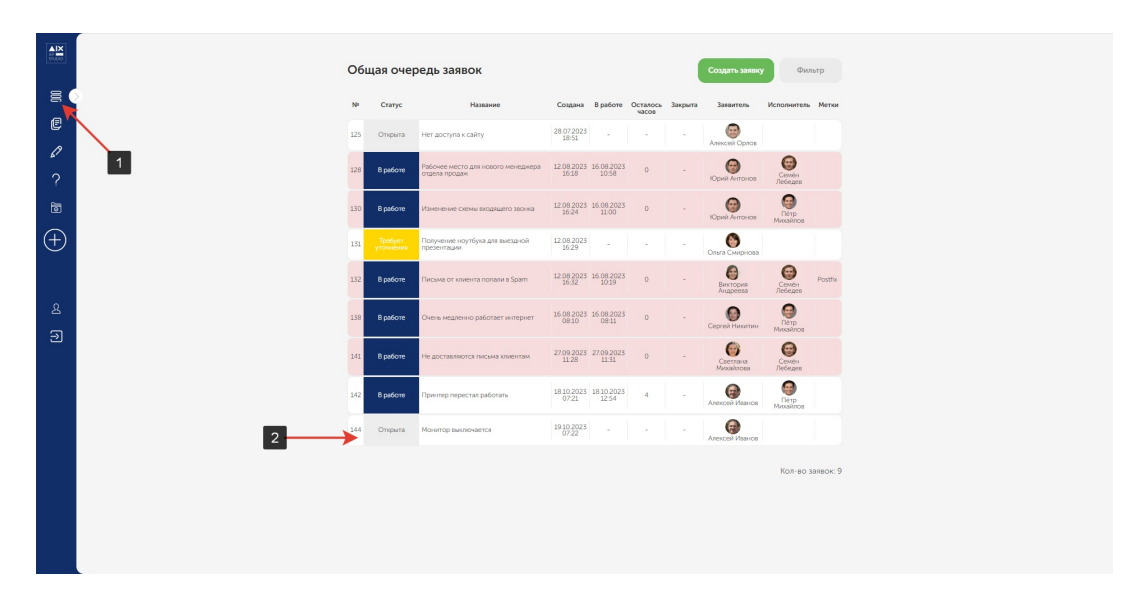

**2.1.2.** Если после изучения исходных данных в заявке не хватило информации, нажать кнопку **«Запросить информацию» [3].**

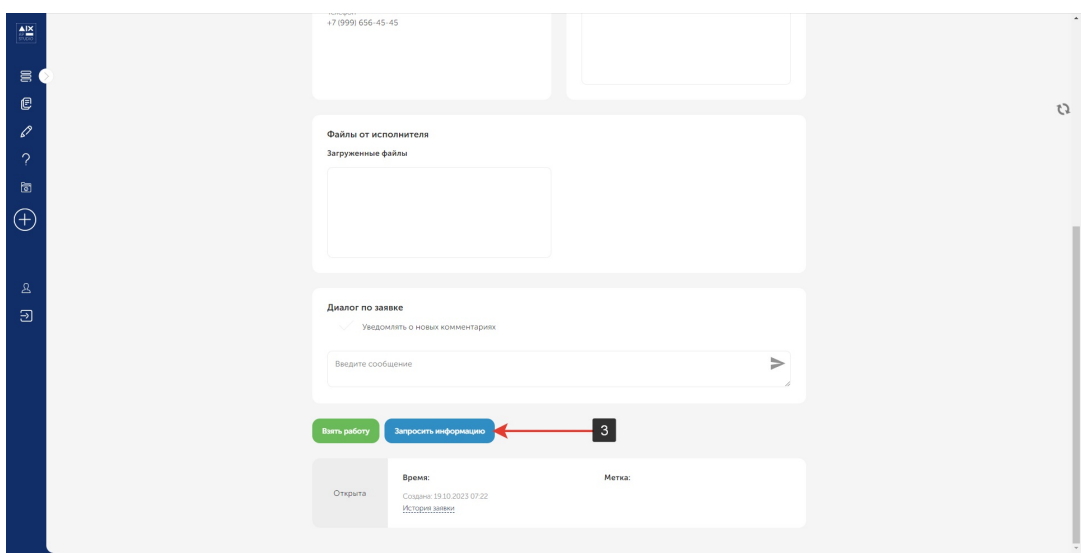

**2.1.3.** Написать уточняющий комментарий **[4]** и нажать кнопку **«Сохранить» [5].**

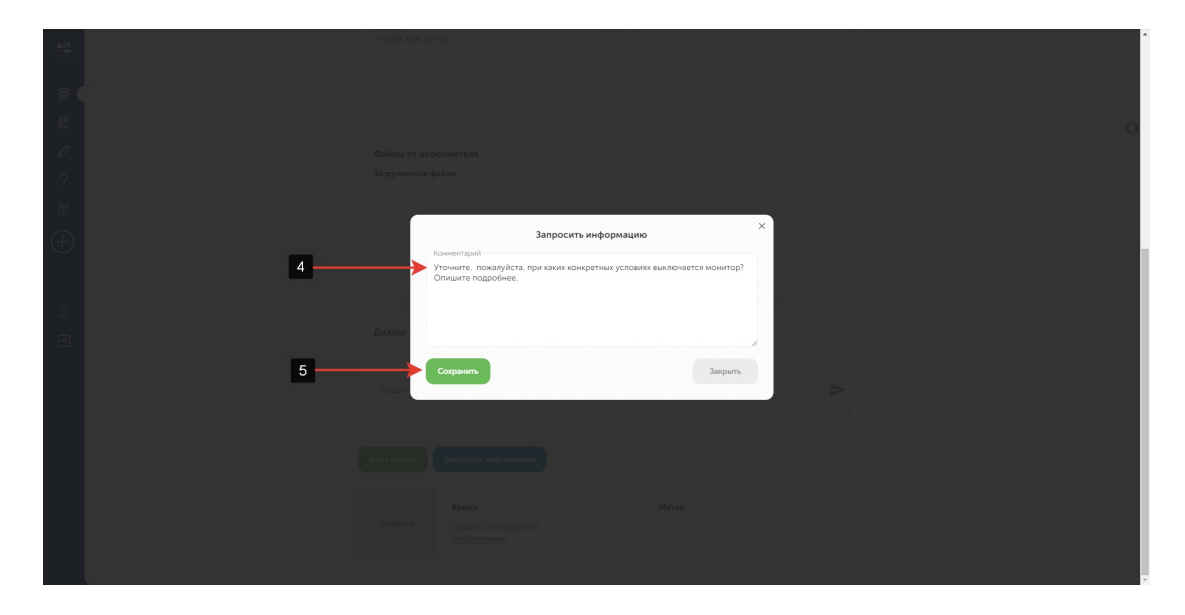

2.1.4. Комментарий отобразится в переписке заявки **[5]**, сама заявка перейдет в статус **«Требует уточнения».** 

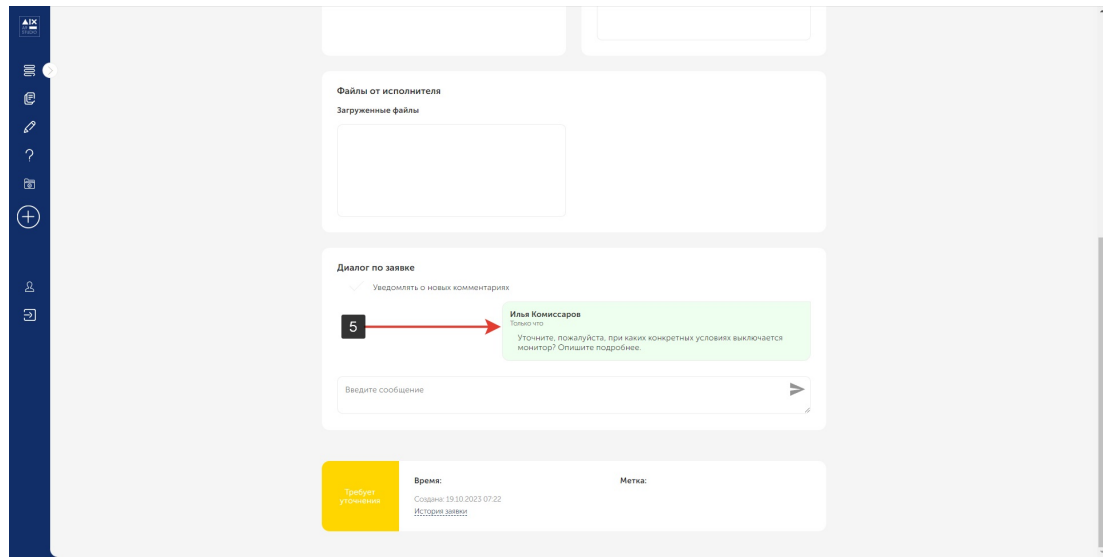

2.1.5. Когда заявитель предоставит необходимые уточнения **[6]** и вернёт заявку в работу, статус изменится на **«Открыта».** Если для работы над заявки достаточно информации, нажать на кнопку **«Взять в работу» [7]**, после чего заявка поменяет статус на **«В работе».**

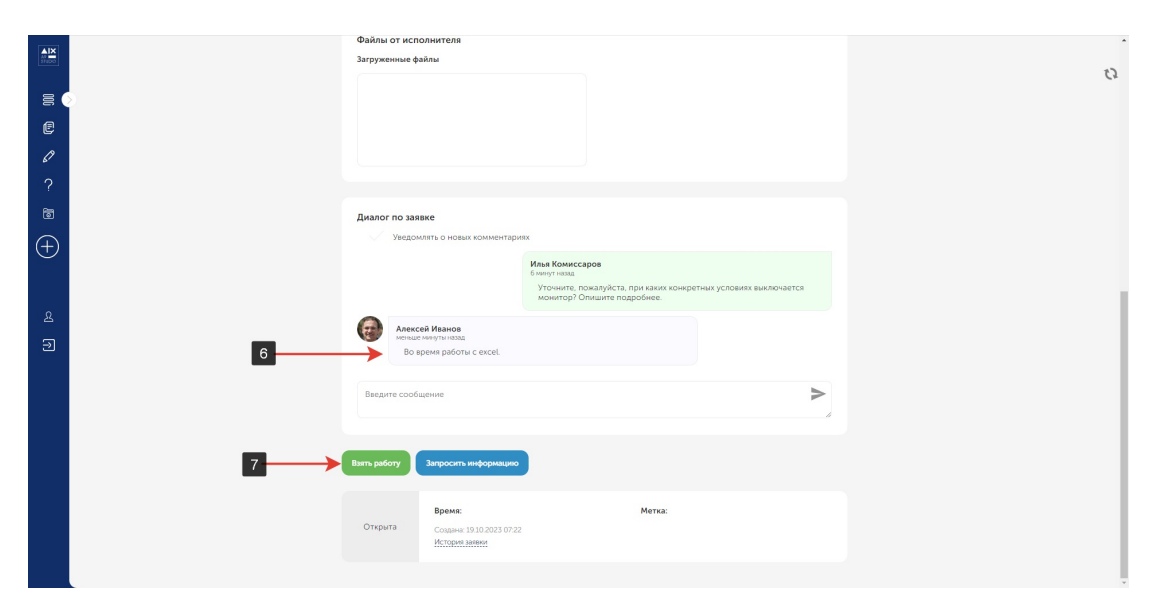

# <span id="page-24-0"></span>**2.2.Исполнитель. Работа с заявками. Статус заявки: В работе**

2.2.1. У заявки в статусе **«В работе».** открываются новые функции: назначение соисполнителей и делегирование.

Назначать соисполнителя и делегировать заявку может как заявитель, так и исполнитель. Данный функционал со стороны исполнителя полностью идентичен функционалу со стороны заявителя.

Подробное описание в пункте **1.8.**

#### <span id="page-25-0"></span>**2.3.Исполнитель. Работа с заявками. Статус заявки: Выполнена**

2.3.1. После завершения работы над заявкой, исполнитель переводит её в статус **«Выполнена» [1].** Заявка отправляется на проверку к прикреплённому к ней заявителю.

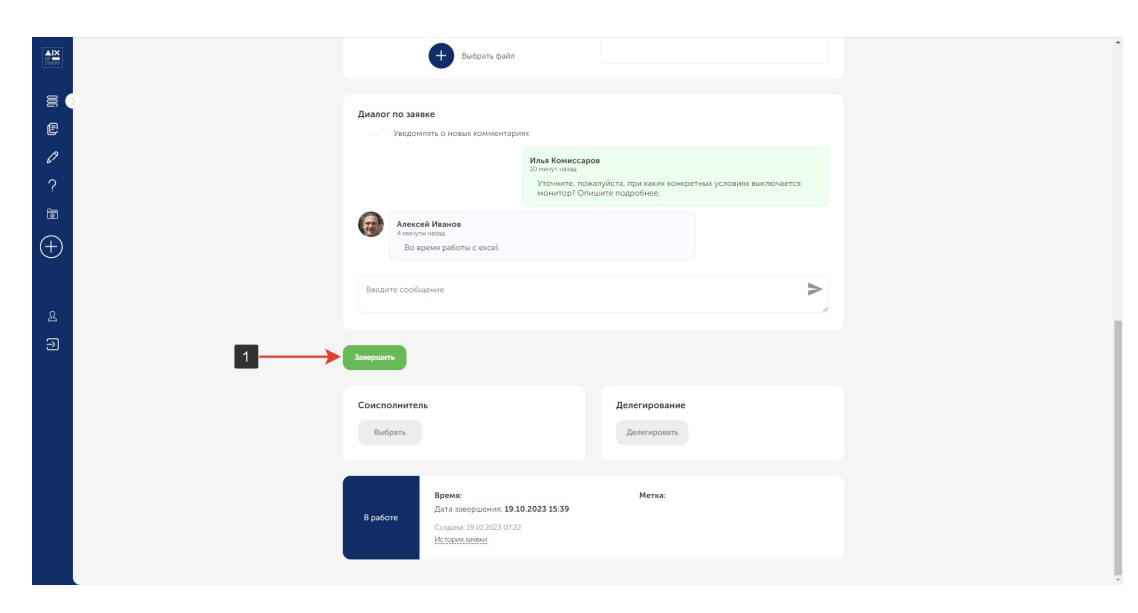

2.3.2. Если проблема не решена, заявитель отправляет дополнительный комментарий **[2]**, или же прикрепляет новый файл к заявке, переводя её в статус **«В работе»**. После внесения корректировок, нажать кнопку **«Завершить» [3].**

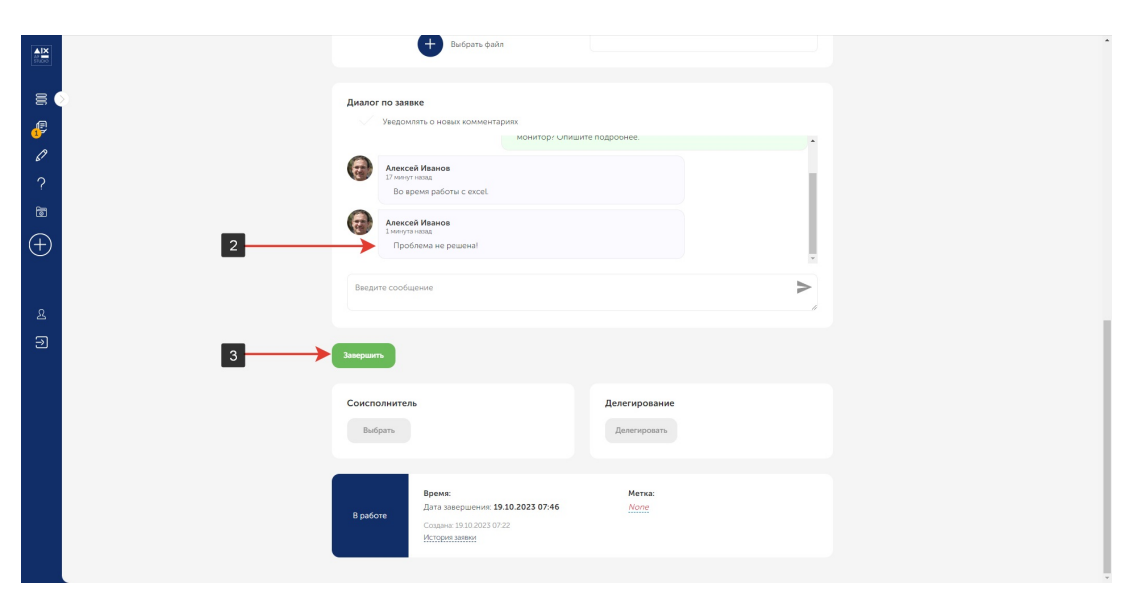

2.3.3. Если проблема решена, заявитель переводит заявку в статус **«Закрыта»,** она пропадает из общего списка заявок, но остается в персональном списке заявок, закрепленных за исполнителем на странице **«Все мои заявки»**.

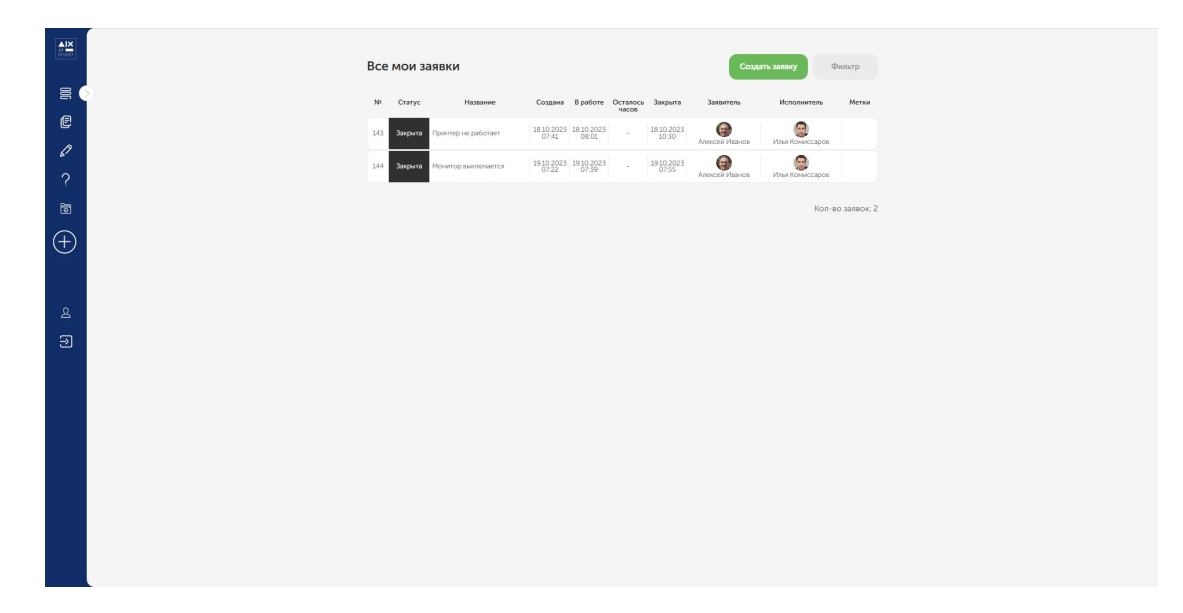

# <span id="page-27-0"></span>**2.4.Общая очередь заявок. Исполнитель**

2.4.1. После авторизации, исполнитель попадает на страницу **«Общая очередь заявок»**. Если пользователь находится на другой странице, в общую очередь заявок можно попасть нажав на пиктограмму **[1]**.

На данной странице, заявитель видит заявки следующих статусов:

- 1. **«Открыта»**.
- 2. **«В работе»**.
- 3. **«Требует уточнения»**.

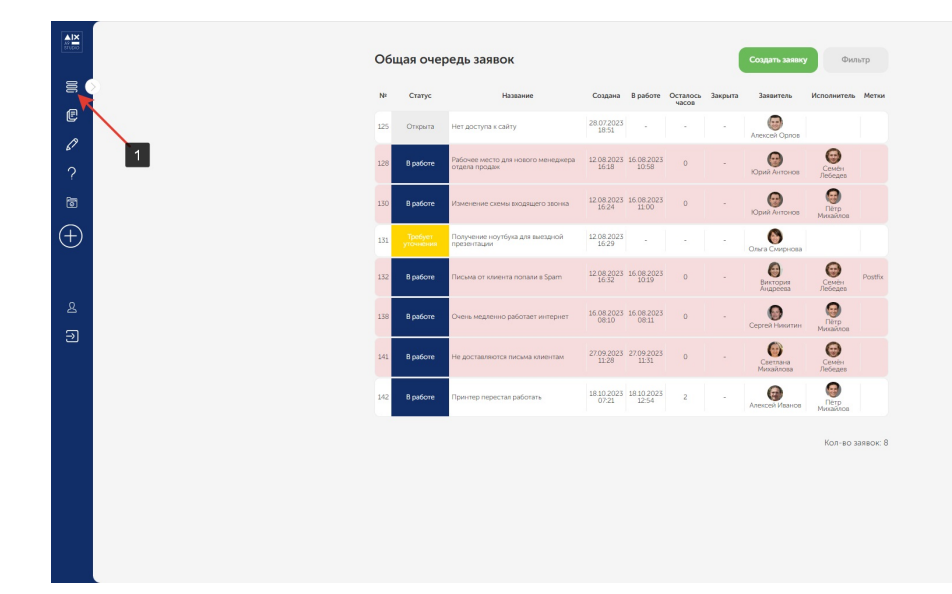

# <span id="page-28-0"></span>**2.5. Все мои заявки. Исполнитель**

2.5.1. На странице **«Все мои заявки»**, исполнитель видит все заявки, которые были им созданы, вне зависимости от статуса. Чтобы попасть на данную страницу, необходимо нажать на пиктограмму **[1]**.

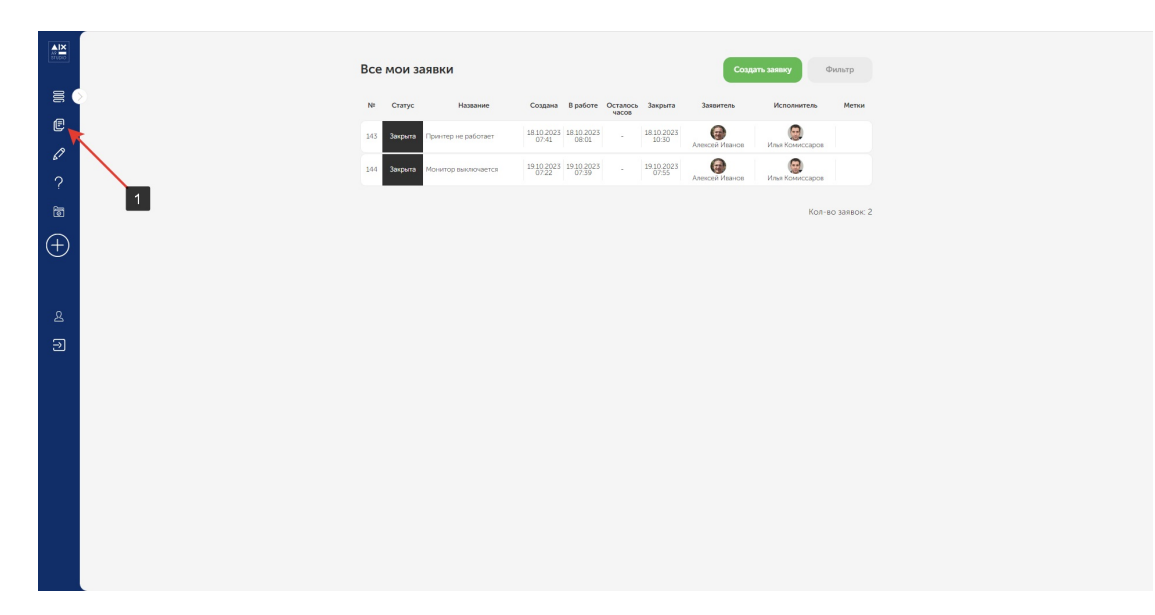

#### <span id="page-29-0"></span>**2.6. Черновик. Исполнитель**

2.6.1. Черновик исполнителя полностью идентичен функционалу заявителя. Подробную информацию можно найти в пункте **1.7.**

# <span id="page-30-0"></span>**3. Общие функции Исполнителя и Заявителя**

## <span id="page-30-1"></span>**3.1.Личный кабинет. Исполнитель и заявитель**

- 3.1.1. Чтобы попасть в личный кабинет пользователя, необходимо нажать на указанную иконку **[1]**. В личном кабинете можно отредактировать поля **«Телефон» [2]** и **«Мобильный телефон» [3]**.
	- 3.1.1.1. В том случае, если используется внутренняя база пользователей системы, каждому пользователю необходимо вписать данные о своём профиле в личном кабинете.
	- 3.1.1.2. При использовании авторизации через MS Active Directory, все данные о профиле пользователя будут загружены через LDAP из

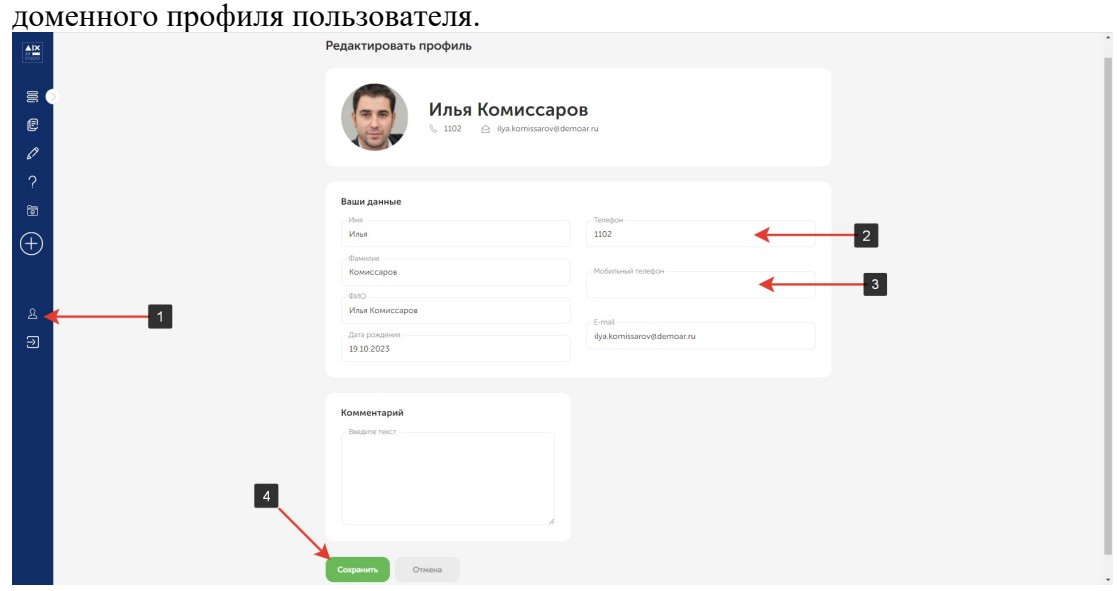

### <span id="page-31-0"></span>**3.2.Средства фильтрации и поиск.**

3.2.1. На страницах **«Общая очередь заявок»** и **«Все мои заявки»** есть возможность сортировки по параметрам в колонке **[1]**, двойной клик по названию колонки выставит сортировку от меньшему к большему и от большего к меньшему.

Параметры поиска задаются по нажатию кнопки **«Фильтр» [2]**.

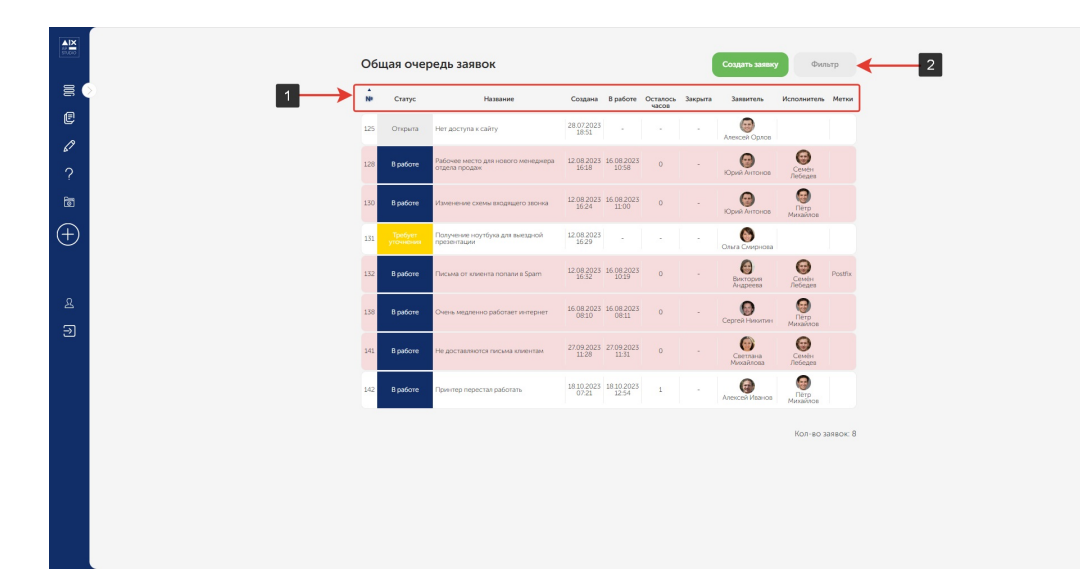

- 3.2.2. Фильтрацию можно выставить по следующим параметрам:
	- 1. Конкретное слово/фраза **[3]**;
	- 2. Статус **[4]**;
	- 3. Заявитель **[5]**;
	- 4. Менеджер **[6]**.

Если нажать кнопку **«Сохранить» [7]**, параметры в полях **[4]**, **[5]** и **[6]** для дальнейшего поиска будут сохранены. Если параметры необходимо сбросить, нажать кнопку **«Сбросить» [8]**.

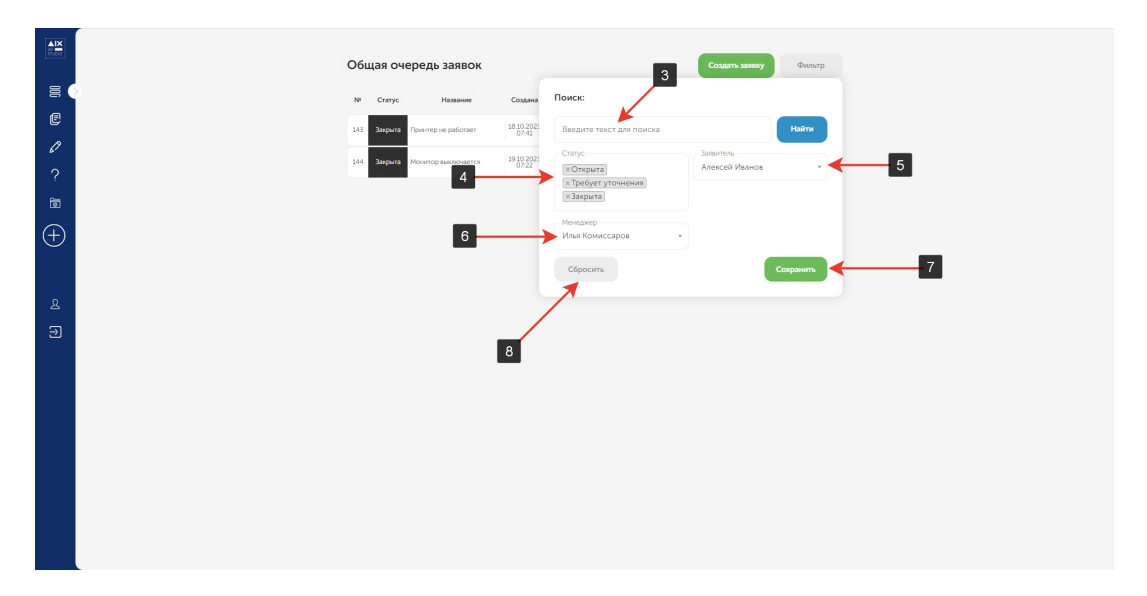

#### <span id="page-32-0"></span>**3.3. Регистрация пользователя. Административная часть.**

3.3.1. После успешной авторизации, раскрыть меню **«Управление» [1]**, выбрать **«Регистрация пользователя» [2].**

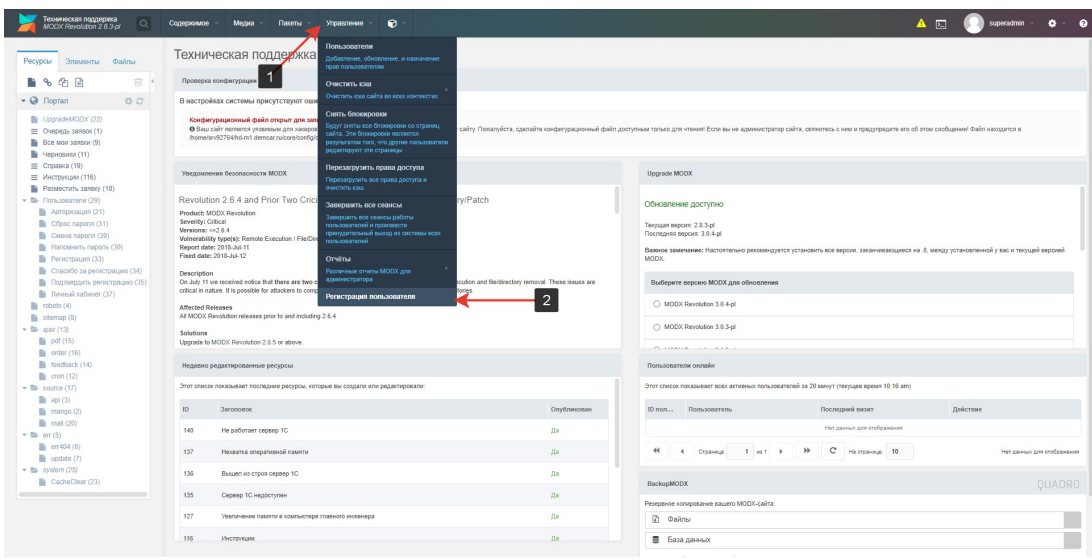

3.3.2. Ввести почту пользователя **[3]**, имя и фамилию **[4]**, нажать кнопку **«Регистрация» [5]**.

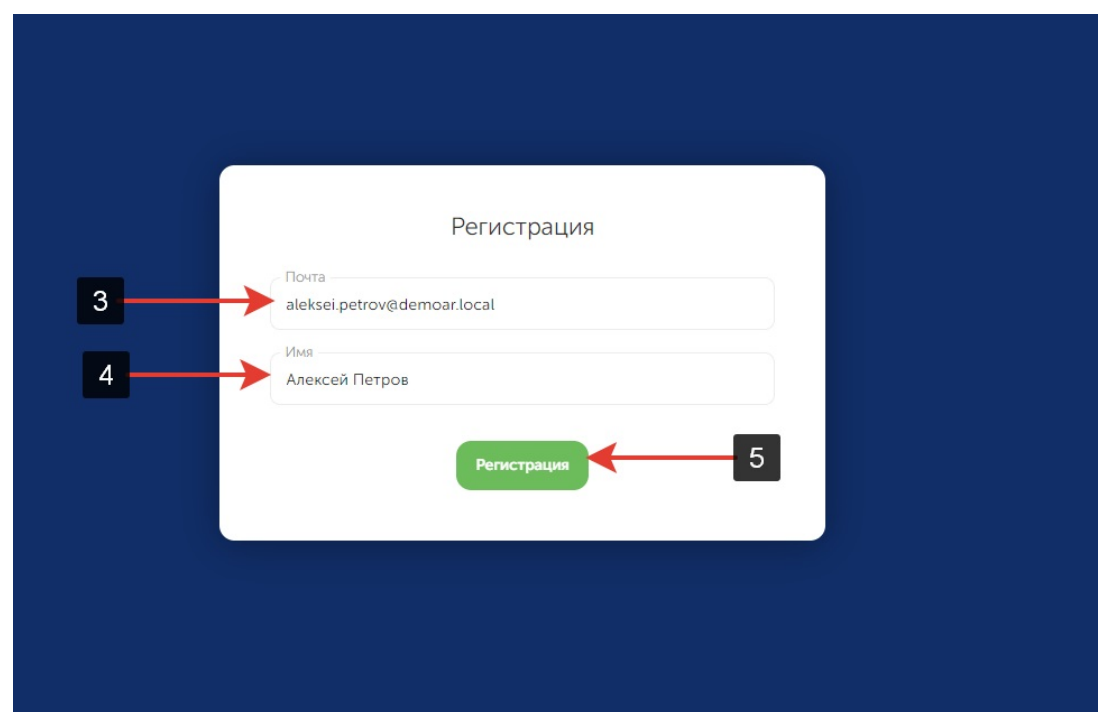

3.3.3. Данные будут отправлены на указанный адрес. В перечень данных входит ссылка для завершения регистрация и пароль. Если письмо не пришло, необходимо проверить раздел **«СПАМ»**

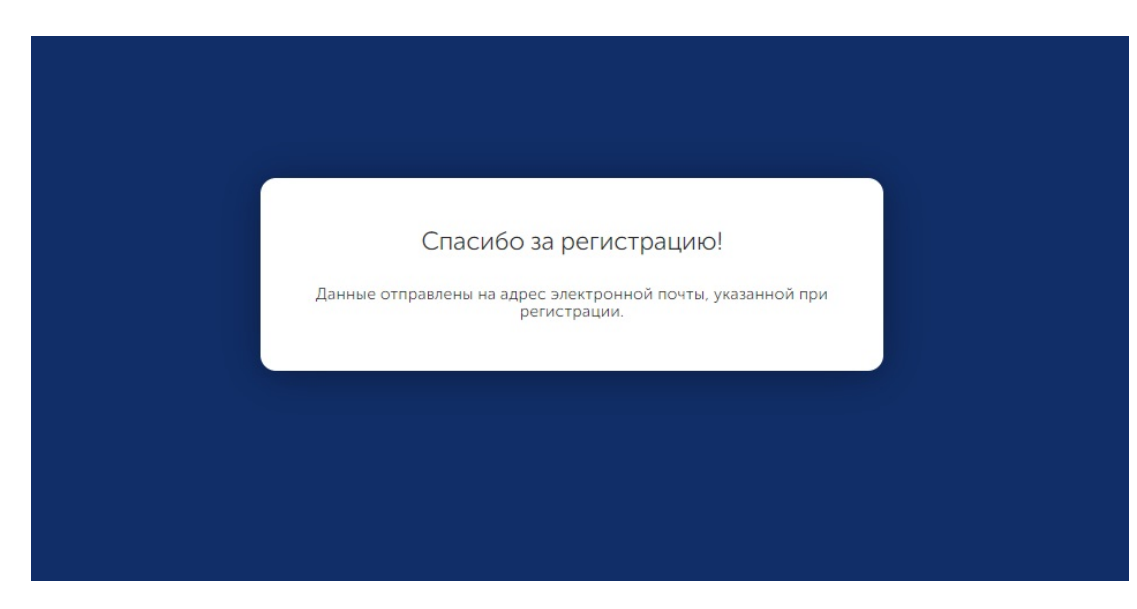